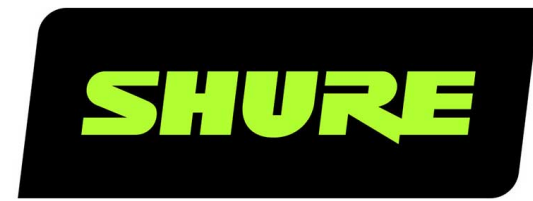

# MXA310 Tischmikrofon-Array

Complete user guide for the MXA310. Includes installation instructions, specifications, best practices, command strings, and more. Version: 5.6 (2022-E)

# Table of Contents

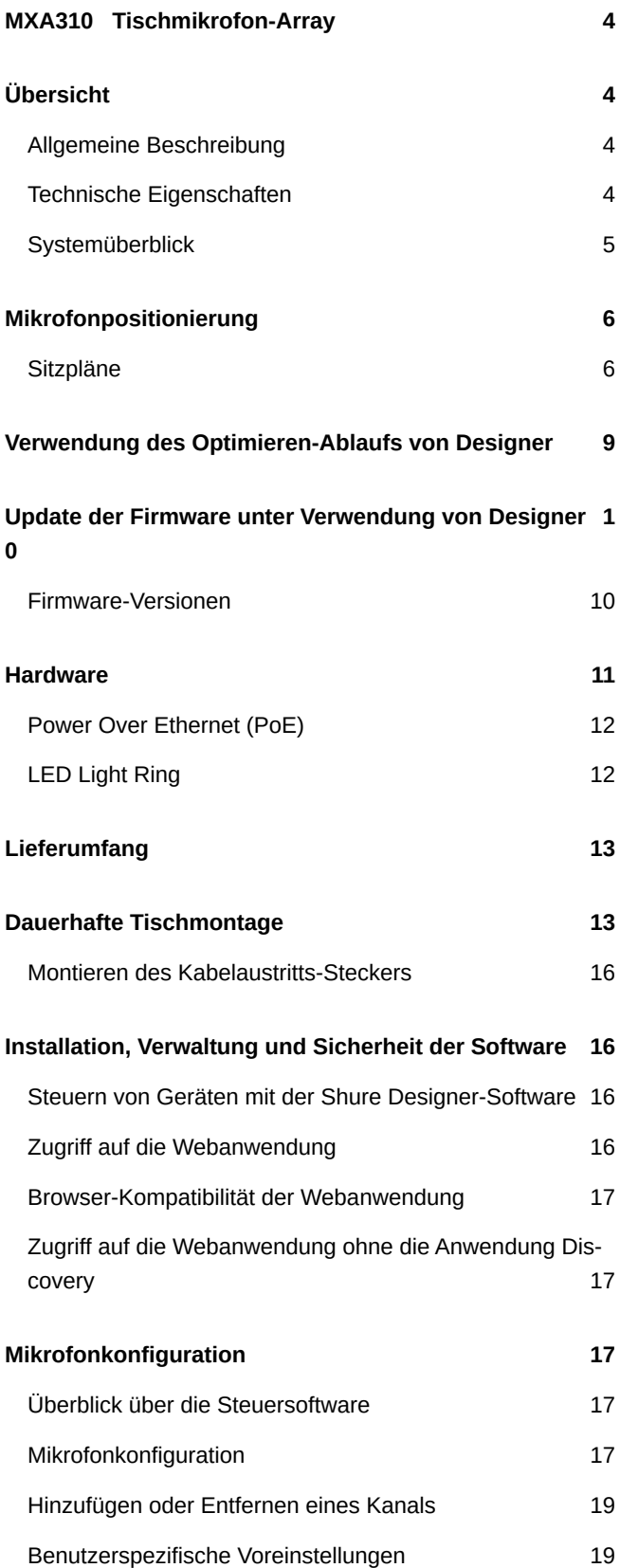

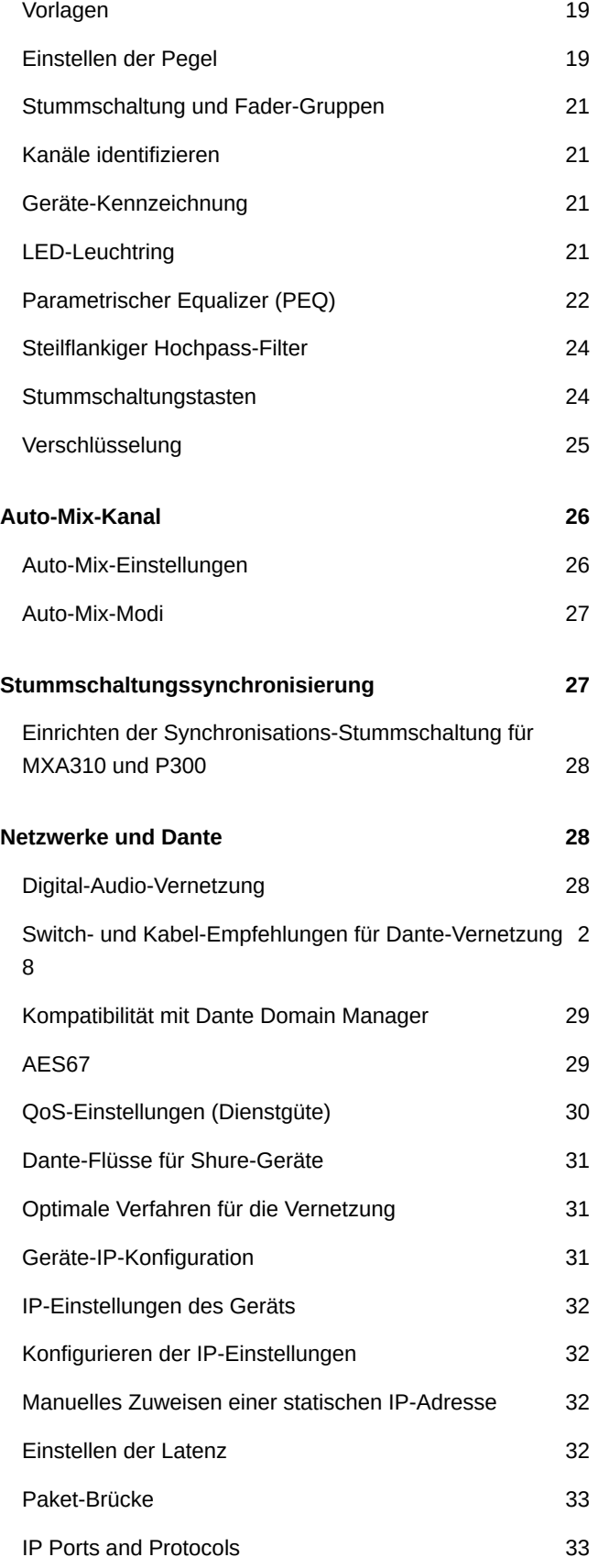

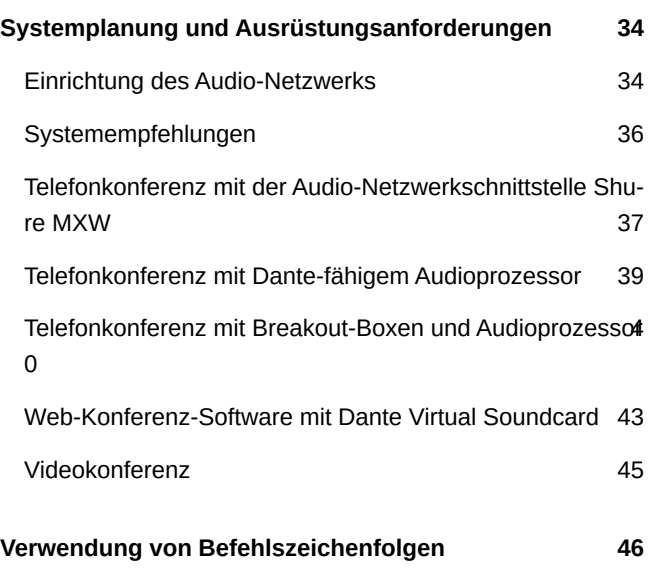

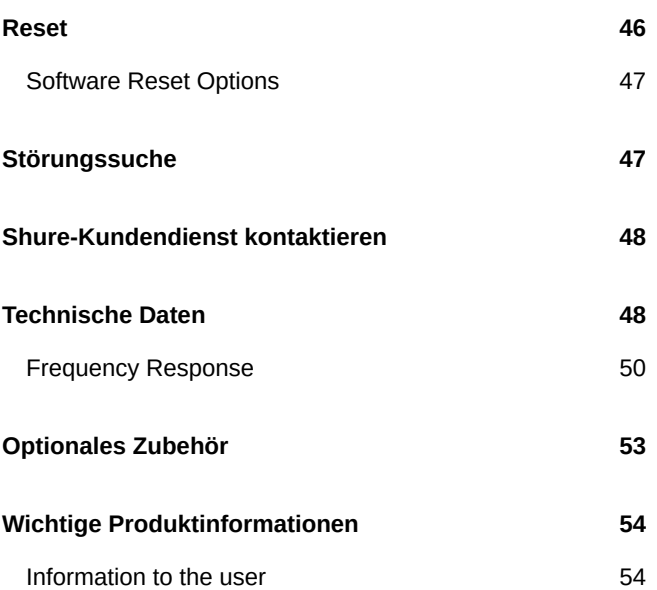

# <span id="page-3-0"></span>MXA310 Tischmikrofon-Array

# <span id="page-3-1"></span>Übersicht

## <span id="page-3-2"></span>Allgemeine Beschreibung

Das Microflex<sup>®</sup>Advance™-Tischarray ist ein erstklassiges vernetztes Auftischmikrofon für A/V-Konferenzumgebungen wie Sitzungssäle, kleine Besprechungsräume und Mehrzweckräume. Die revolutionäre Technik der Shure DSP-Suite umfasst eine steuerbare Erfassung™ mit wählbaren Richtcharakteristiken an 4 eigenständigen Kanälen zur Erfassung des Audios der Teilnehmer. Die innovative neue torusförmige Richtcharakteristik bietet eine 360°Erfassung, während Geräusche von direkt oberhalb des Mikrofons abgesondert werden. Das Mikrofon lässt sich mit der Shure Designer-Software oder einer browserbasierten Webanwendung steuern. Das Mikrofon fügt sich nahtlos in das Dante™ Digital-Audionetzwerk und vorgegebene Steuergeräte von Drittanbietern ein, darunter Crestron und AMX, um ein AV-Konferenzerlebnis in hoher Qualität zu bieten, das Integratoren, Berater und Veranstaltungsteilnehmer gleichermaßen anspricht.

## <span id="page-3-3"></span>Technische Eigenschaften

### Konfigurierbare Erfassung

- Steuerbare Erfassung™ bietet präzise Abnahme für bis zu 4 eigenständige Lobes
- Shure DSP Suite bietet ein reaktionsschnelles automatisches Mischen sowie Kanalentzerrung
- Die innovative neue torusförmige Richtcharakteristik bietet 360° Erfassung, während Geräusche von direkt oberhalb des Mikrofons abgesondert werden, um durch Heizungs/Lüftungs/Klimasysteme oder Videoprojektoren verursachte Geräusche zu dämpfen.

### Software-Steuerung

- Die Shure Designer-Software bietet umfassende Mikrofon- und Charakteristikensteuerung
- Mit Designer können Sie auch die Erfassung mit Online- und Offline-Geräten gestalten und Audiosignale zwischen Shure-Geräten führen
- Wenn Designer nicht verfügbar ist, die browserbasierte Webanwendung verwenden, um das Mikrofon zu steuern

### Netzwerkkonnektivität

- Vier eigenständige Audiokanäle und ein zusätzlicher Auto-Mix-Kanal werden über ein einzelnes Netzwerkkabel übertragen
- Dante™-Digital-Audio koexistiert sicher im selben Netzwerk mit IT- und Steuerungsdaten oder kann zur Nutzung eines eigenen Netzwerks konfiguriert werden
- Steuerzeichenketten sind für Preset-Regler von Drittanbietern, darunter Crestron und AMX, verfügbar

### Professionelle Bauweise

- Produktdesign mit glatter Flachform-Bauweise harmoniert mit zeitgemäßen Konferenz- und Versammlungsräumen
- Konfigurierbarer mehrfarbiger LED-Leuchtring passt zur Umgebung, zeigt Stummschaltungseinstellungen an und quittiert Erfassungseinstellungen
- In weiß, schwarz und mit Aluminiumveredelung erhältlich

## <span id="page-4-0"></span>**Systemüberblick**

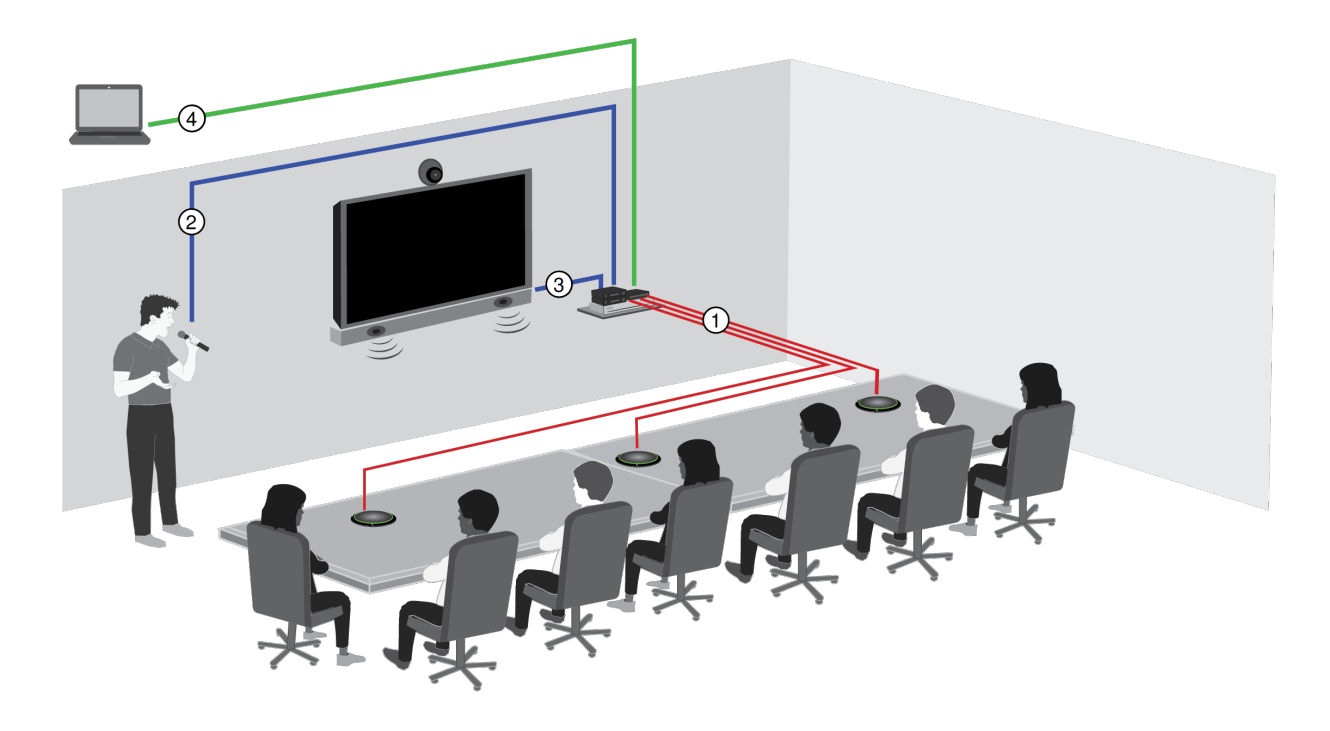

### ① **Dante-Audio, -Strom und -Steuerungsdaten**

Ein einzelnes Netzwerkkabel überträgt 4 getrennte Audiokanäle von jedem Mikrofon zum Dante-Netzwerk, wo sie zu beliebigen Dante-kompatiblen Geräten geführt werden können.

### ② **Analoges Audio (Mikrofon zu Netzwerk)**

Analoge Geräte, wie etwa ein drahtloses Mikrofonsystem oder ein Schwanenhalsmikrofon auf einem Podest, werden zur Realisierung eines vollständig vernetzten Konferenzsystems über eine Shure-Netzwerkschnittstelle (Modell ANI4IN) an das Dante<sup>™</sup>-Audio-Netzwerk angeschlossen.

### ③ **Audio am entfernten Ende (Netzwerk zu Lautsprecher)**

Dante<sup>™</sup>-fähige Lautsprecher und Verstärker werden direkt an einen Netzwerk-Schalter angeschlossen. Analoge Lautsprecher und Verstärker werden über eine Shure-Netzwerkschnittstelle (Modell ANI4OUT) angeschlossen, die Dante™-Audiokanäle in Analogsignale umwandelt, welche durch 4 getrennte XLR- oder Blocksteckerausgänge übertragen werden.

### ④ **Gerätesteuerung und Dante-Audio**

Ein Computer, auf dem Dante Controller und Shure Designer ausgeführt werden, ermöglicht die Steuerung des Folgenden:

Steuerung:

Ein an das Netzwerk angeschlossener Computer steuert das Mikrofon mit der Shure Designer-Software. Sie können Erfassung, Stummschaltung, LED-Verhalten, Gain und Netzwerkeinstellungen ferngesteuert einstellen.

Audio:

Die Audioführung erfolgt über Dante™ Controller oder die Shure Designer-Software. Dante™ Virtual Soundcard ermöglicht Audio-Abhörung und -Aufzeichnung direkt am Computer.

# <span id="page-5-0"></span>Mikrofonpositionierung

Jedes Mikrofon verfügt über 4 Kanäle, die individuell auf Basis der Bestuhlung ausgerichtet werden können. Jeder Kanal hat unabhängige Richtcharakteristiken und zusätzliche Kanaleinstellungen, auf die über die Shure Designer-Software oder in der Webanwendung des Geräts zugegriffen werden kann.

Die Designer-Software bietet im Vergleich zu traditionellen Konferenzmikrofonen mehr Flexibilität bei der Ausrichtung:

- Die einstellbaren Abnahme-Bereiche können rotiert und an die Sprecheranzahl angepasst werden.
- Netzwerk-Verbindung, Geräte-Identifikation und Voreinstellungen ermöglichen einfaches Verlagern, Hinzufügen und Entfernen von Mikrofonen.
- Dank unabhängiger Kanäle und Auto-Mix ist die Signalführung mit Dante einfach und flexibel.
- Benutzerspezifische Voreinstellungen können für verschiedene Raumkonfigurationen gespeichert werden.

## <span id="page-5-1"></span>Sitzpläne

Jeder Kanal kann einen oder mehrere Sprecher erfassen. In Räumen mit flexibler Einrichtung können die Mikrofone so umgestellt werden, dass verschiedene Sitzarrangements erfasst werden. Die Mikrofone müssen sich dafür im selben Netzwerk befinden.

**Hinweis:** Die Einstellungen werden in jedem Mikrofon gespeichert und beibehalten, wenn das Mikrofon in einen anderen Netzwerk-Anschluss eingesteckt wird. Voreinstellungen können über die Designer-Software, die Webanwendung oder ein externes Steuerungssystem aufgerufen und angewendet werden.

### Anwendungen mit einem Mikrofon (Mehrkanal)

Die Erfassung kann mit vier unabhängigen Kanälen und Richtcharakteristiken an die Form und Größe des Tisches sowie an die Bestuhlung angepasst werden. Die Funktion für automatisches Mischen unterstützt bei der Unterdrückung von Nebengeräuschen (wie Tippgeräusche oder Papierrascheln), welche die Sprachverständlichkeit am entfernten Ende beeinträchtigen könnten.

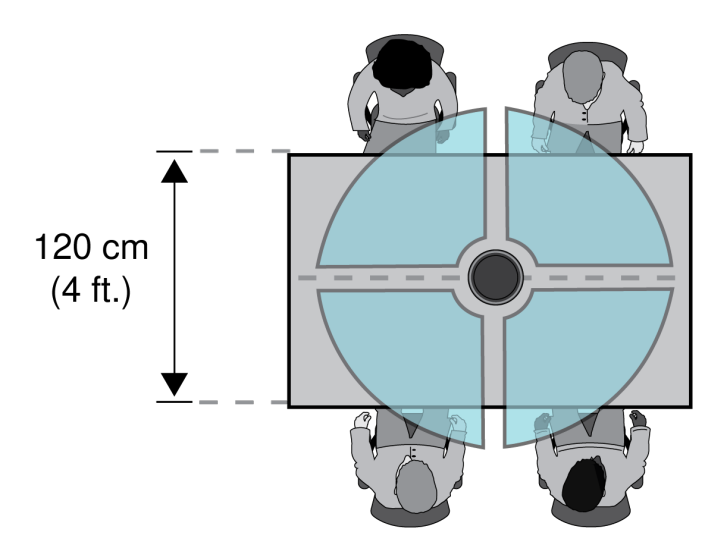

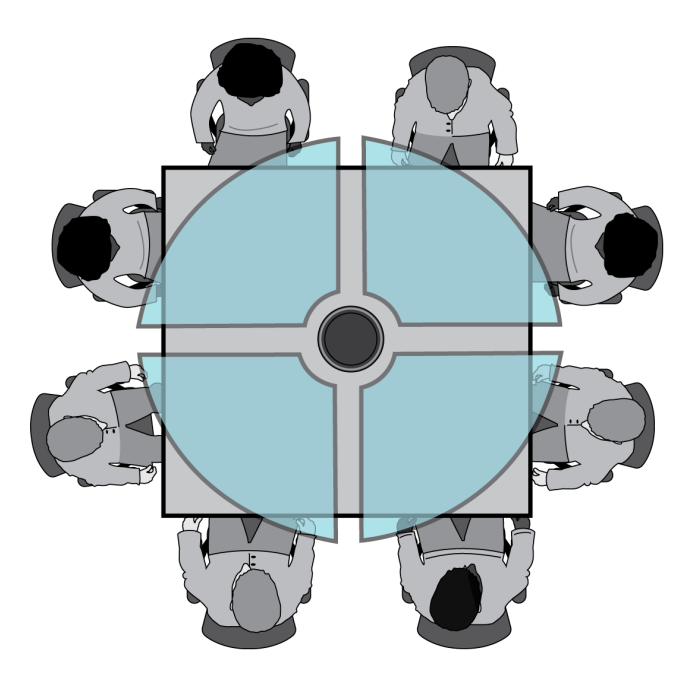

### Anwendung der torusförmigen Richtcharakteristik

Bei der torusförmigen Richtcharakteristik werden Schallsignale, die sich direkt über dem Mikrofon befinden, unterdrückt. So werden Geräusche von Videoprojektoren und anderen unerwünschten Schallquellen unterdrückt. Das ist die einfachste Möglichkeit, sicherzustellen, dass alle Sprecher gleichmäßig abgedeckt werden und gleichzeitig die vorteilhafte Unterdrückung von Richtcharakteristiken auszunutzen. Bei diesem Signal wird das Audio über einen einzigen Kanal geschickt. Daher muss das Mikrofon beim automatischen Mischen nicht für die torusförmige Richtcharakteristik, sondern für mehrere Richtcharakteristiken konfiguriert werden.

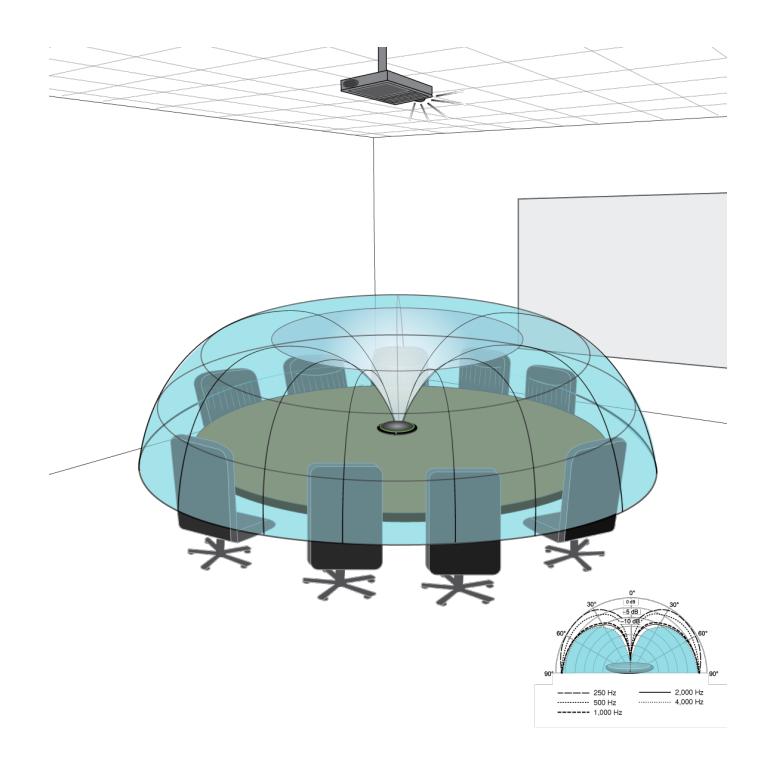

*Geräusche von einem Projektor, der an der Decke montiert ist, werden unterdrückt, gleichzeitig sind alle Sprecher abgedeckt.*

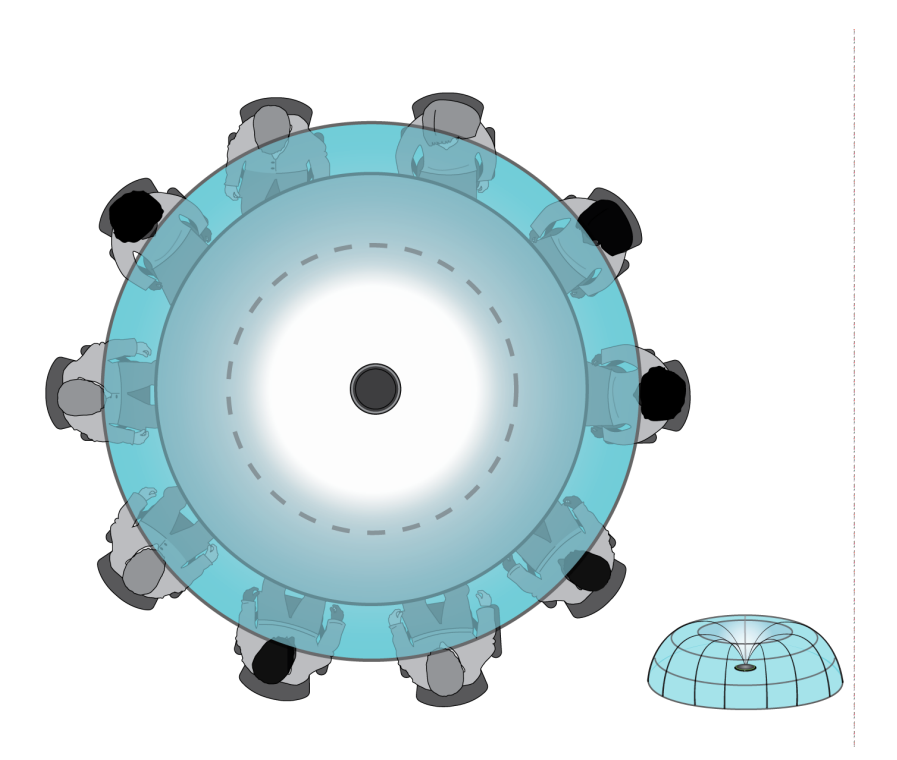

*An einem Tisch mit nur einem Mikrofon und mehr als 4 Sprechern wird die torusförmige Charakteristik verwendet, um sicherzustellen, dass alle vier Stimmen gleichmäßig hörbar sind.*

### Erfassung mit mehreren Mikrofonen

Bei großen Tischen können alle Sprecher mit einer Reihe von Mikrofonen erfasst werden. Das Mikrofon für eine symmetrische Erfassung und genaue Abnahme in der Tischmitte platzieren. Beste Audioqualität und Klarheit werden erreicht, wenn so viele Mikrofone verwendet werden, dass jeder Sprecher einen eigenen Kanal hat.

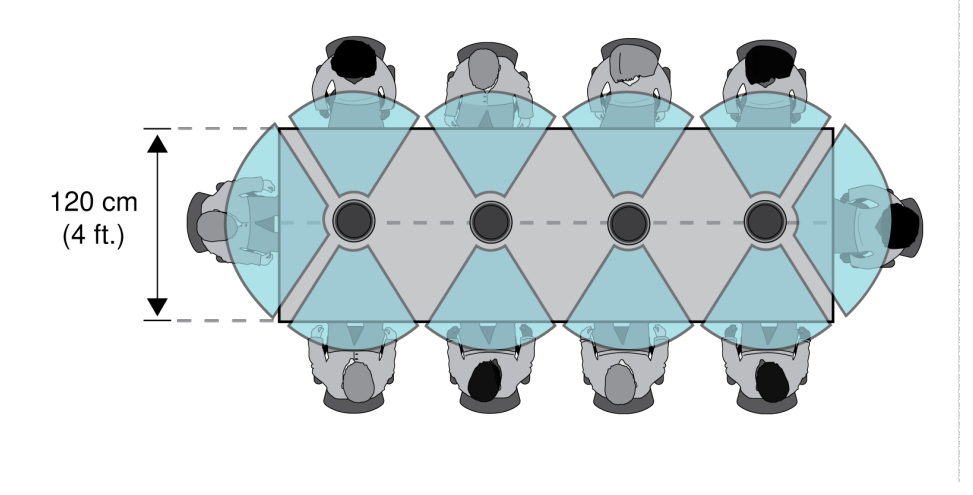

*Ein Tisch mit 10 Personen wird von 4 Mikrofonen abgedeckt, wobei jede Person einen eigenen Kanal hat.*

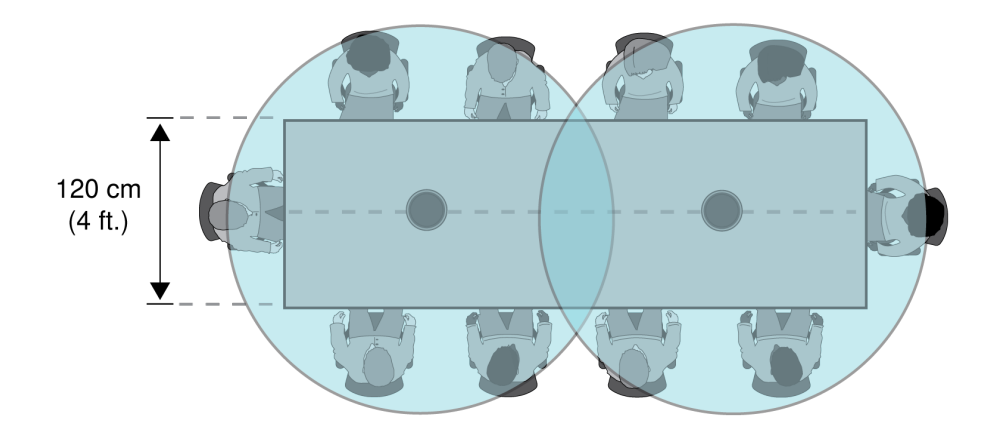

*Bei einem großen Tisch mit 2 Mikrofonen sollten die Mikrofone so platziert werden, dass beide die gleiche Abdeckung haben. Zur Abdeckung des gesamten Tisches sollte die Torus oder die Kugelcharakteristik Einstellung verwendet werden.*

# <span id="page-8-0"></span>Verwendung des Optimieren-Ablaufs von Designer

Der Optimieren-Ablauf von Designer beschleunigt den Vorgang zum Verbinden von Systemen mit mindestens einem Mikrofon und einem Audioprozessor. Optimieren erstellt außerdem Stummschaltungssteuerungen in Räumen mit MXA-Netzwerk-Stummschaltungstasten. Wenn Optimieren in einem Raum ausgewählt wird, geht Designer wie folgt vor:

- Erstellt Audio-Routen und Stummschaltungssteuerungen
- Passt die Audio-Einstellungen an
- Schaltet die Stummschaltung der Synchronisation ein
- Aktiviert die LED-Logiksteuerung bei zutreffenden Geräten

Die Einstellungen werden auf die entsprechende Gerätekombination optimiert. Die Einstellungen können weiter angepasst werden, aber der Optimieren-Ablauf bietet eine gute Ausgangsbasis.

Nach der Optimierung eines Raums die Einstellungen überprüfen und an Ihre individuellen Anforderungen anpassen. Diese Schritte können Folgendes umfassen:

- Löschen unnötiger Routen.
- Überprüfung der Pegel und Anpassung der Verstärkung.
- Überprüfung, dass AEC-Referenzsignale korrekt geroutet sind.
- Optimierung der DSP-Blöcke nach Bedarf.

#### **Kompatible Geräte:**

- MXA910
- MXA920
- MXA710
- MXA310
- P300
- IntelliMix® Room
- ANIUSB-MATRIX
- MXN5-C
- MXA Mute Netzwerkfähige Stummschalttaste

#### **Verwendung des Optimieren-Ablaufs:**

- 1. Alle relevanten Geräte an einem Standort platzieren.
- 2. Optimieren wählen. Designer optimiert die Einstellungen für Mikrofon und DSP für die jeweilige Gerätekombination.

Wenn Sie Geräte entfernen oder hinzufügen, erneut Optimieren auswählen.

# <span id="page-9-0"></span>Update der Firmware unter Verwendung von Designer

Gilt für Designer ab Version 4.2.

Vor dem Einrichten von Geräten mit Designer prüfen, ob Firmware-Aktualisierungen verfügbar sind, um von neuen Funktionen und Verbesserungen zu profitieren. Firmware kann für die meisten Produkte auch mit [Shure Update Utility](https://www.shure.com/firmware) installiert werden.

#### **So gehen Sie bei der Aktualisierung vor:**

- 1. Designer Öffnen. Wenn es eine neue Firmware gibt, die Sie noch nicht heruntergeladen haben, zeigt Designer ein Banner mit der Anzahl der verfügbaren Aktualisierungen an. Darauf klicken, um die Firmware herunterzuladen.
- 2. Zu Online-Geräte navigieren und Ihre Geräte suchen.
- 3. Für jedes Gerät in der Spalte Verfügbare Firmware eine Firmware-Version auswählen. Sicherstellen, dass niemand während einer Aktualisierung die Geräteeinstellungen bearbeitet.
- 4. Das Kontrollkästchen neben jedem Gerät aktivieren, das Sie aktualisieren möchten, und auf Firmware aktualisieren klicken. Während einer Aktualisierung verschwinden Geräte möglicherweise aus der Übersicht der Online-Geräte. Designer nicht schließen, während die Firmware aktualisiert wird.

## <span id="page-9-1"></span>Firmware-Versionen

Wenn die Firmware aktualisiert wird, sämtliche Hardware auf dieselbe Firmware-Version aktualisieren, um einen störungsfreien Betrieb zu gewährleisten.

Die Firmware aller Geräte hat das Format HAUPTVERSION.NEBENVERSION.PATCH (z. B. 1.2.14). Alle Geräte im Netzwerk müssen zumindest über die gleichen HAUPTVERSION- und NEBENVERSION-Firmware-Versionsnummern verfügen (z. B. 1.2.x).

<span id="page-10-0"></span>**Hardware** 

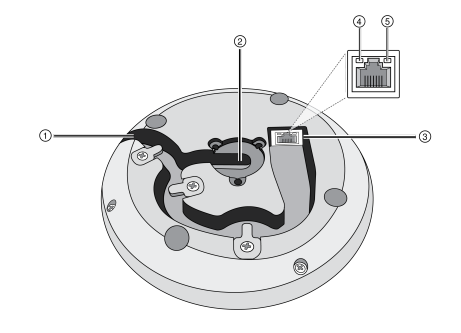

### ① **Kabelaustritt**

Das Kabel unter den Streifen und durch die Führung durchschleusen, damit es von der Seite austritt.

#### ② **Unterer Kabelaustritt**

Für eine dauerhafte Tischmontage das Kabel unter den Streifen und durch den Bodenaustritt durchschleusen.

**Hinweis:** Das Kabelstecker-Zubehör nutzen, wenn das Kabel durch die Unterseite geführt wird.

#### ③ **Netzwerk-Anschluss**

RJ-45-Buchse zum Netzwerk-Anschluss.

### ④ **Netzwerkstatus-LED (grün)**

**Off** = keine Netzwerkverbindung

**Ein** = Netzwerkverbindung hergestellt

**Blinkend** = Netzwerkverbindung aktiv

### ⑤ **Netzwerkgeschwindigkeits-LED (orange)**

**Aus** = 10/100 Mbps

 $Ein = 1 Gbps$ 

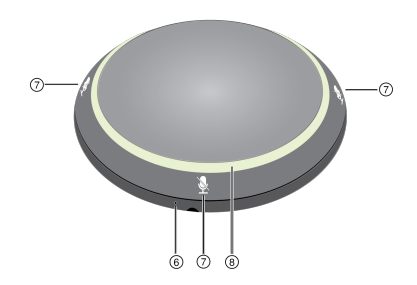

### ⑥ **Rücksetztaste**

Eine Büroklammer oder ähnliches nutzen, um die Rücksetztaste zu drücken.

#### ⑦ **Stummschaltungstasten**

Vier berührungsempfindliche Stummschaltungstasten steuern den Stummschaltungsstatus für jeden Kanal.

### ⑧ **LED-Leuchtring**

Zeigt den Stummschaltungsstatus mit konfigurierbaren Farb- und Verhaltenszuständen an.

### <span id="page-11-0"></span>Power Over Ethernet (PoE)

Dieses Gerät benötigt zum Betrieb PoE. Es ist sowohl mit PoE-Quellen der **Klasse 0** als auch **Klasse 2** kompatibel.

Power over Ethernet wird auf eine der folgenden Weisen bereitgestellt:

- Ein Netzwerk-Switch, der PoE bereitstellt
- Eine PoE-Einleitungsvorrichtung

## <span id="page-11-1"></span>LED Light Ring

You can adjust LED light ring settings using Shure Designer software or the device's web application.

In Designer, go to Settings > Lights.

In the web application, go to Configuration > Light Ring.

### Default Settings

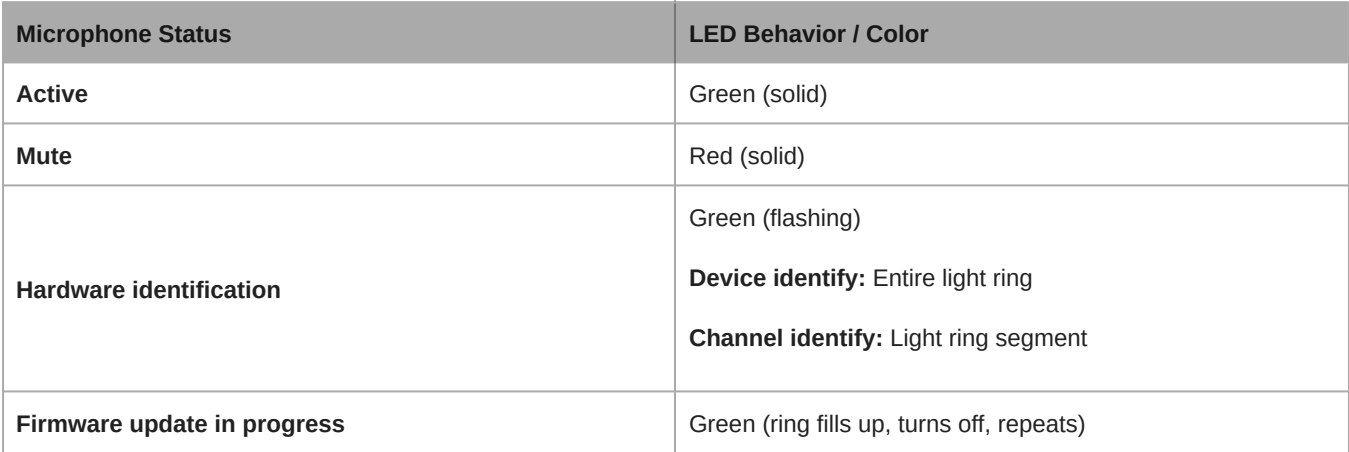

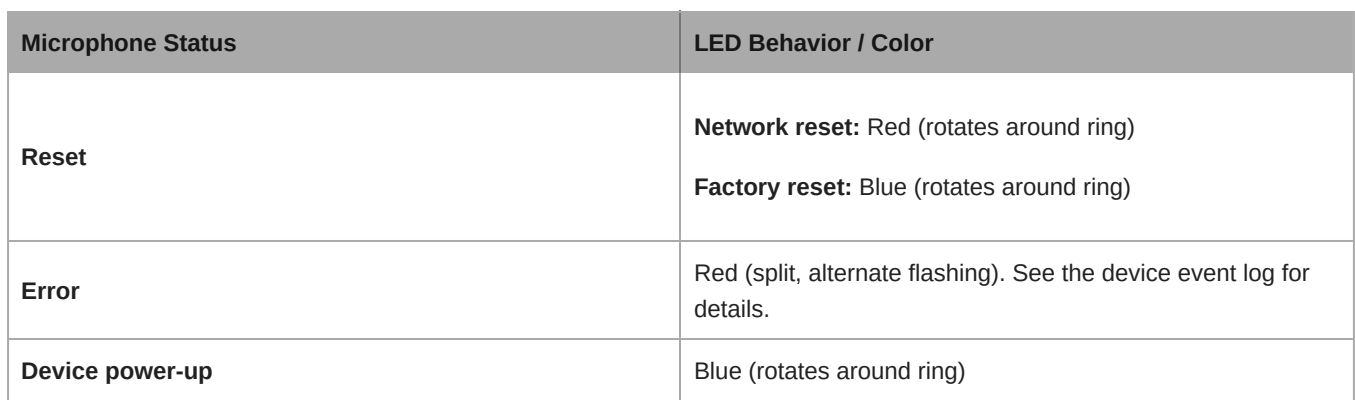

# <span id="page-12-0"></span>Lieferumfang

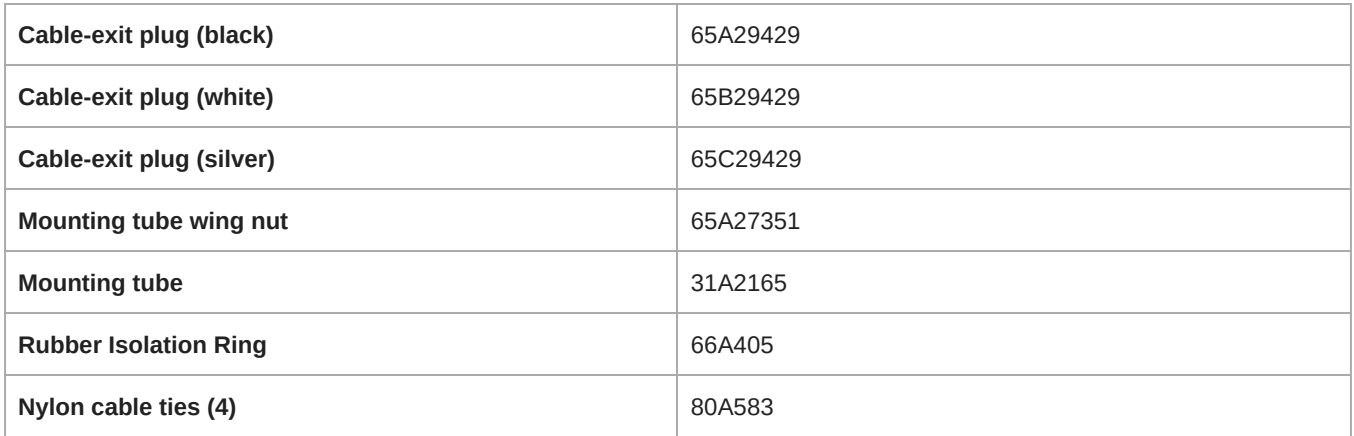

# <span id="page-12-1"></span>Dauerhafte Tischmontage

1. Die 3 in der Mitte an der Unterseite des Mikrofons befindlichen Schrauben entfernen

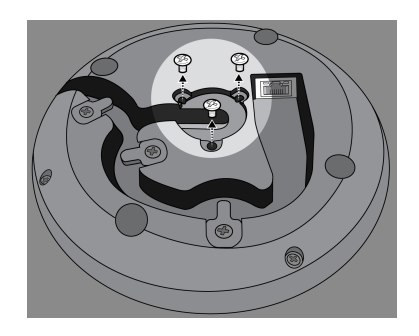

2. Ein Netzwerkkabel in das Mikrofon einstecken und durch den mittigen Austrittsweg führen. Wenn das Kabel befestigt ist, dieses durch das Röhrchen führen.

*Hinweis: Sofern erforderlich, die beiden Haltelaschen entfernen, um ein dickeres Kabel anzubringen. Diese wieder anbringen, nachdem das Kabel angebracht wurde.*

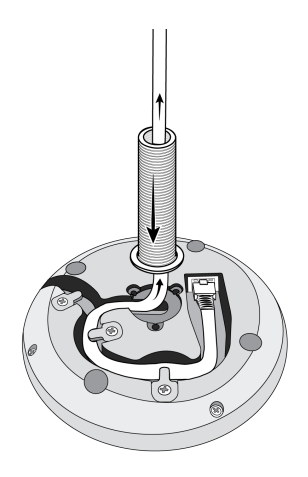

3. Das Röhrchen im vertieften Bereich in der Mitte des Mikrofons ausrichten. Die 3 Schrauben (in Schritt 1 entfernt) anbringen, um das Röhrchen zu befestigen.

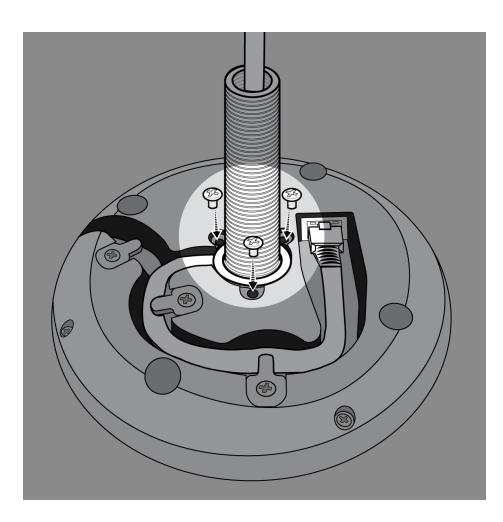

4. Eine der Gummischeiben an den Boden des Röhrchens schieben.

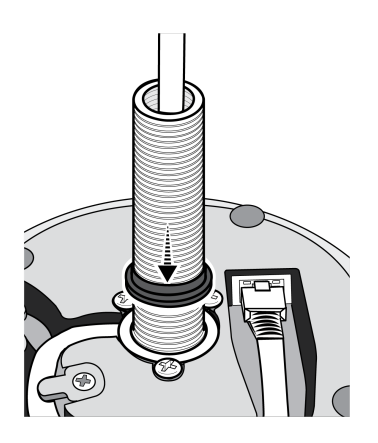

5. Ein 2,5 cm großes Loch durch den Tisch bohren.

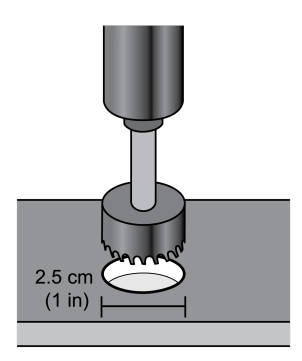

6. Das Kabel durch das Loch im Tisch führen. Dann das Röhrchen durch das Loch im Tisch einbringen und das Mikrofon sanft nach unten drücken.

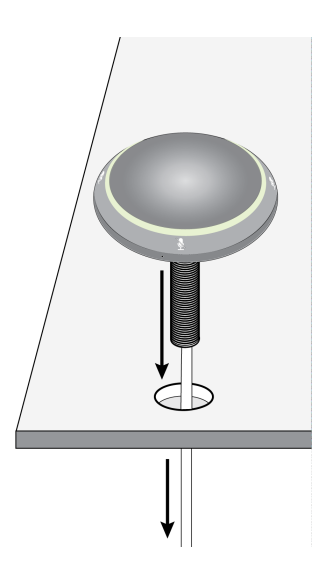

7. Die verbleibende Gummischeibe und die Flügelmutter von der Tischunterseite aus anbringen. Dann die Flügelmutter anziehen, um das Mikrofon auf dem Tisch zu befestigen.

**Optional:** das Loch in der Flügelmutter nutzen, um einen Kabelbinder für die Kabelhandhabung einzuführen.

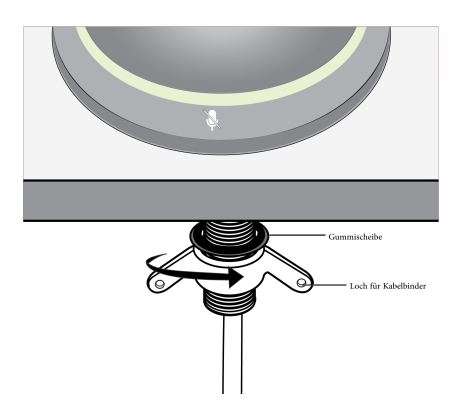

### <span id="page-15-0"></span>Montieren des Kabelaustritts-Steckers

Der Stecker bedeckt den Kabelaustritt für dauerhafte Montagen, bei denen das Kabel durch einen Tisch nach unten geführt wird.

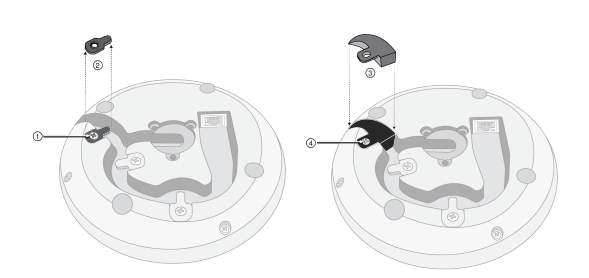

- 1. Die Schraube entfernen, die die Kabel-Haltelasche hält, die dem Kabelaustritt am nächsten liegt
- 2. Die Kabel-Haltelasche entfernen
- 3. Den Stecker aufstecken
- 4. Die Schraube wieder anbringen, um den Stecker zu befestigen

# <span id="page-15-1"></span>Installation, Verwaltung und Sicherheit der Software

### <span id="page-15-2"></span>Steuern von Geräten mit der Shure Designer-Software

Sie können dieses Gerät mit der Shure Designer-Software steuern. Designer ermöglicht es Integratoren und Systemplanern, die Audioerfassung für Installationen mit MXA-Mikrofonen und anderen vernetzten Komponenten von Shure zu entwerfen.

Mit Designer sind folgende Aktionen möglich:

- Die Audioerfassung online oder offline entwerfen
- Shure-Geräteeinstellungen und die Erfassung steuern
- Audiosignalführung zwischen Shure-Geräten
- Einstellungen auf mehrere Geräte gleichzeitig übertragen
- Vorlagen erstellen und für mehrere Standorte und Projekte wiederverwenden
- Grundrisse importieren

Zugreifen auf Ihr Gerät in Designer:

- 1. Designer herunterladen und auf einem Computer installieren, der an dasselbe Netzwerk wie Ihr Gerät angeschlossen ist.
- 2. Designer öffnen und unter Einstellungen überprüfen, ob Sie mit dem richtigen Netzwerk verbunden sind.
- 3. Auf Online-Geräte klicken. Eine Liste der Online-Geräte wird angezeigt.
- 4. Um Geräte zu identifizieren, auf das Produktsymbol klicken, damit das jeweilige Gerät blinkt. Ihr Gerät in der Liste auswählen und auf Konfigurieren klicken, um das Konfigurationsfenster des Geräts zu öffnen.

Weitere Informationen sowie ein Link zum Herunterladen finden sich unter [www.shure.com/designer](http://www.shure.com/designer).

## <span id="page-15-3"></span>Zugriff auf die Webanwendung

Die Anwendung Shure Web Server Discovery findet alle Shure-Geräte im Netzwerk, die über eine webbasierte GUI verfügen. Zum Installieren der Software und Aufrufen der Webanwendung die folgenden Schritte befolgen:

### ① **Die Anwendung Shure Discovery installieren**

Die Anwendung Shure Discovery von www.shure.com herunterladen und installieren. Dabei wird automatisch das erforderliche Device Discovery-Programm Bonjour im Computer installiert.

#### ② **Die Verbindung mit dem Netzwerk herstellen**

Sicherstellen, dass Computer und Hardware sich im selben Netzwerk befinden.

#### ③ **Die Anwendung Discovery starten**

Die Anwendung zeigt alle Shure-Geräte mit einer GUI an.

#### ④ **Die Hardware bestimmen**

Auf ein Gerät doppelklicken, um dessen GUI in einem Webbrowser zu öffnen.

### ⑤ **Die Webanwendung des Geräts als Lesezeichen speichern (empfohlen)**

Den DNS-Namen des Geräts als Lesezeichen speichern, damit die GUI ohne die Anwendung Shure Discovery aufgerufen werden kann.

### <span id="page-16-0"></span>Browser-Kompatibilität der Webanwendung

Die Webanwendung ist mit allen Browsern kompatibel, die HTML5 unterstützen. Zur Gewährleistung des bestmöglichen Leistungsverhaltens wird die Deaktivierung von Hardware-Beschleunigung und ungenutzten Plug-Ins empfohlen.

### <span id="page-16-1"></span>Zugriff auf die Webanwendung ohne die Anwendung Discovery

Wenn die Anwendung Discovery nicht installiert ist, kann durch Eingabe des DNS-Namens in einen Internet-Browser auf die Webanwendung zugegriffen werden. Der DNS-Name ist aus dem Gerätemodell abgeleitet und mit den drei letzten Bytes (sechs Stellen) der MAC-Adresse kombiniert; er endet auf .local.

Beispiel für das Format: Wenn die MAC-Adresse eines Geräts 00:0E:DD:AA:BB:CC lautet, wird der Link wie folgt geschrieben: **MXA310**: [http://MXA310-aabbcc.local](http://SCM820-DAN-aabbcc.local)

# <span id="page-16-2"></span>Mikrofonkonfiguration

## <span id="page-16-3"></span>Überblick über die Steuersoftware

Die Benutzeroberfläche des Grenzflächenmikrofons bietet flexible, umfassende Steuerungsmöglichkeiten für das Mikrofon, um für beinahe jeden Raum außergewöhnliche Ergebnisse hervorzubringen. Die folgenden Steuerungsoptionen sind über einen Web-Browser auf einem Desktop-Computer oder Mobilgerät schnell zugänglich:

- Kanalpegel, Abhörung und Stummschaltungsstatus
- Richtcharakteristik-Auswahl
- Ausrichten des Abnahme-Bereichs
- Sicherheits- und Netzwerkeinstellungen
- Auto-Mix-Einstellungen
- Licht-Einstellungen
- Konfiguration des externen Steuerschalters

## <span id="page-16-4"></span>Mikrofonkonfiguration

Das Mikrofon verfügt über mehrere Konfigurationen zur Anpassung an alle Konferenzräume. Dabei gelten diese Variablen:

• Tischgröße und -form

- Anzahl der Teilnehmer
- Bestuhlung

### Auswahl von Abnahmecharakteristiken

- 1. Konfiguration > Erfassung auswählen
- 2. Einen Kanal auswählen, um die Kanaleigenschaften darzustellen
- 3. Im Pulldown-Menü Richtcharakteristik auswählen

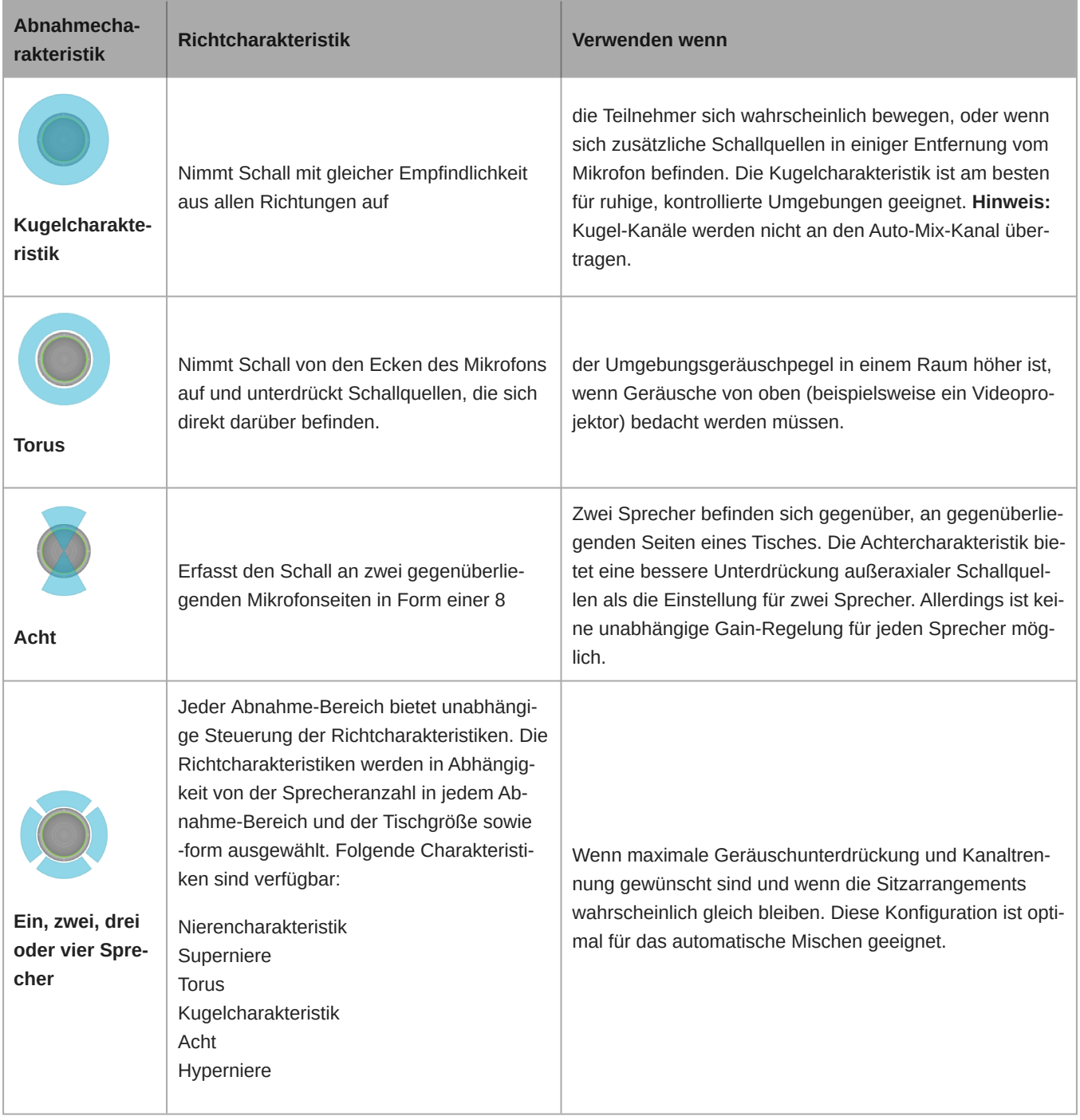

### Ausrichten von Abnahme-Bereichen

Alle Abnahmecharakteristiken (außer Kugel und Torus) können direkt auf einzelne Sprecher ausgerichtet werden, damit das Signal so klar wie möglich und mit möglichst wenig Raumatmosphäre ist. Im Menü Konfiguration die Lobes durch Auswählen und Ziehen des Kanals ausrichten. Der Winkel kann im Menü Kanaleigenschaften rechts im Arbeitsbereich in 15°-Schritten geändert werden.

## <span id="page-18-0"></span>Hinzufügen oder Entfernen eines Kanals

Zum Hinzufügen oder Entfernen eines Kanals zu Konfiguration navigieren.

- Kanal hinzufügen auswählen, um einen weiteren Kanal hinzuzufügen.
- Kanal entfernen auswählen oder die Entfernen-Taste auf der Tastatur drücken, um einen Kanal zu entfernen.

Wenn ein Kanal entfernt wird, werden gleichzeitig jegliche EQ- oder Gain-Einstellungen gelöscht, die auf diesen Kanal angewendet werden.

## <span id="page-18-1"></span>Benutzerspezifische Voreinstellungen

Mit Voreinstellungen können Einstellungen schnell gespeichert und wieder aufgerufen werden. Es können auf jedem Gerät bis zu 10 Voreinstellungen gespeichert werden, um verschiedenen Bestuhlungen gerecht zu werden. Eine Voreinstellung speichert sämtliche Geräteeinstellungen mit Ausnahme von Gerätename, IP-Einstellungen und Kennworten. Das Importieren und Exportieren von Voreinstellungen in neue Installationen spart Zeit und verbessert den Workflow. Wenn ein Preset ausgewählt wird, erscheint der Name über dem Preset-Menü. Wenn Änderungen vorgenommen werden, erscheint neben dem Namen ein Stern.

**Hinweis:** Die Preset-Standardeinstellungen nutzen, um auf die Werkskonfiguration zurückzusetzen (mit Ausnahme von Gerätename, IP-Einstellungen und Kennworten).

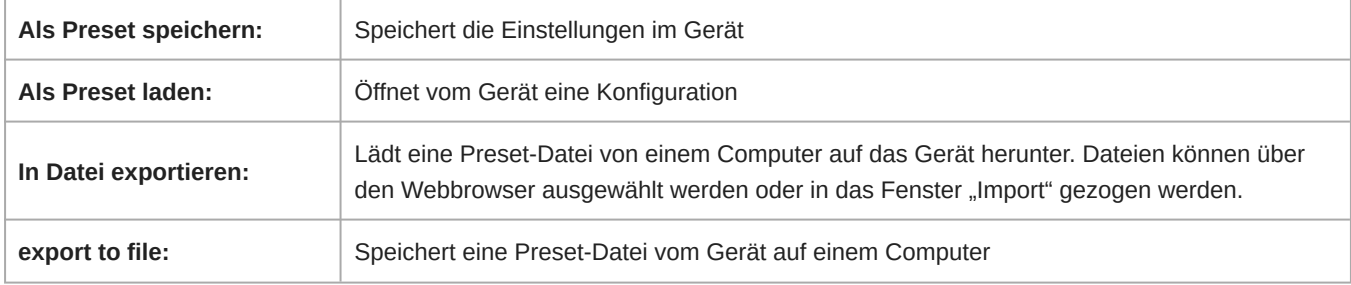

Das Voreinstellungsmenü öffnen, um die Preset-Optionen anzuzeigen:

## <span id="page-18-2"></span>Vorlagen

Beim Konfigurieren der Erfassung kann eine Vorlage als Ausgangspunkt verwendet werden. Vorlagen justieren lediglich die Erfassung und beeinflussen die Verstärkungspegel oder sonstige Einstellungen nicht.

- 1. Die Vorlage auswählen, die der Bestuhlung am ähnlichsten ist.
- 2. OK auswählen.
- 3. "Kanal hinzufügen" oder "Kanal entfernen" auswählen, um die Erfassung zu ändern.

## <span id="page-18-3"></span>Einstellen der Pegel

Eingangsverstärkungspegel bei Microflex  $^\circ$ Advance-Mikrofonen müssen für jede gespeicherte Erfassungsvoreinstellung eingestellt werden, um eine optimierte Gain-Struktur für sämtliche Bestuhlungsszenarien zu gewährleisten. Für optimale Ergebnisse stets die Pegel individuell justieren, bevor Änderungen an Auto-Mix-Einstellungen vorgenommen werden.

Jeder der 4 Mikrofonkanäle verfügt über unabhängige Pegelsteller. Diese Funktion ist hilfreich, wenn die Teilnehmer unterschiedlich weit vom Mikrofon entfernt sind.

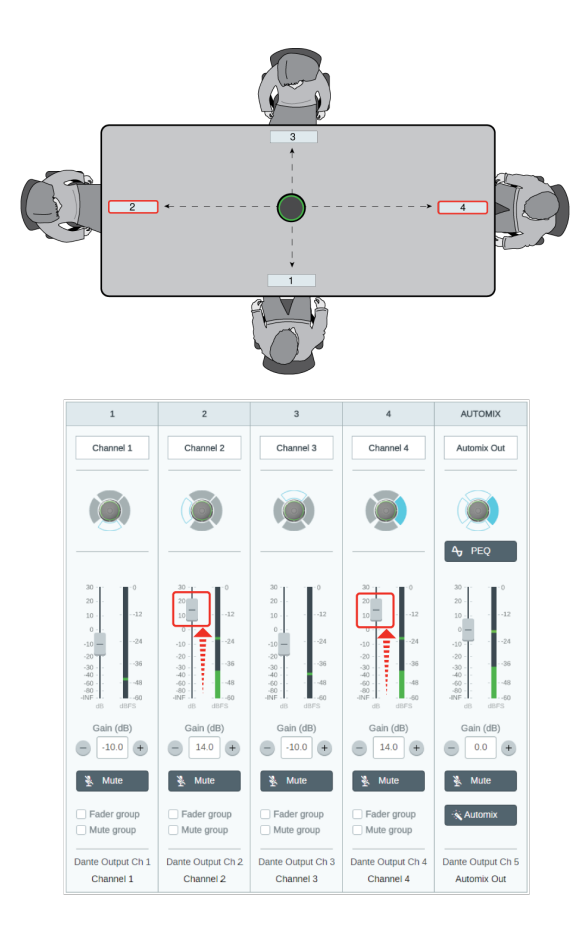

Steht das Mikrofon in der Mitte eines rechteckigen Tisches, können mit dem Kanal-Gain die Pegel und unterschiedli*che Entfernungen ausgeglichen werden.*

- 1. Mittels einer typischen Sprechlautstärke für jeden Erfassungsbereich eine Pegelüberprüfung durchführen. Die Fader individuell so justieren, dass die Pegelanzeigen bei etwa –20 dBFS den Spitzenwert erreichen.
- 2. Die EqualizerEinstellungen individuell justieren, um die Sprachverständlichkeit zu optimieren und Rauschen zu minimieren (wie etwa durch Heizungs-/Lüftungs-/Klimasysteme verursachtes Rumpeln bei Niederfrequenz).
- 3. Jegliche erforderlichen Änderungen der Einstellungen gemäß Schritt 1 vornehmen, wenn Equalizer-Einstellungen eine wesentliche Anhebung oder Absenkung der Pegel bewirken.

### Einsatz von Kanal- und Auto-Mix-Gain-Fadern

Es gibt 2 verschiedene Gain-Fader, die unterschiedlichen Zwecken dienen:

#### **Kanalverstärkung/Kanal-Gain (Pre-Gate)**

Zur individuellen Justierung zu Kanäle navigieren. Diese Fader beeinflussen das Gain eines Kanals, bevor dieses den Automatik-Mischer erreicht. Demnach beeinflussen sie auch die Gating-Entscheidung des Automatik-Mischers. Wird das Gain dabei verstärkt, reagiert der Lobe empfindlicher auf Klangquellen und wird mit höherer Wahrscheinlichkeit aktiviert. Wird das Gain stattdessen verringert, reagiert der Lobe weniger empfindlich und wird wahrscheinlich nicht aktiviert. Wenn lediglich Direktausgänge für jeden Kanal ohne Automatik-Mischer verwendet werden, müssen nur diese Fader genutzt werden.

#### **Auto-Mix-Verstärkung/Gain (Post-Gate)**

Zur individuellen Justierung zu Konfiguration > Auto-Mix navigieren. Diese Fader ändern das Gain eines Kanals, nachdem der Lobe aktiviert wurde. Eine Änderung des Gains beeinflusst hier demnach *nicht* die Gating-Entscheidung des Automatik-Mischers. Diese Fader sollten nur zur Änderung des Gains eines Sprechers verwendet werden, sofern das Gating-Verhalten des Automatik-Mischers zufriedenstellend ist.

Hinweis: Die Pegelanzeigen unter Konfiguration > Auto-Mix zeigen nur die Pre-Gate-Kanalverstärkung. Die Fader ändern jedoch die Post-Gate-Kanalverstärkung.

## <span id="page-20-0"></span>Stummschaltung und Fader-Gruppen

Zur Verbindung zusammengehöriger Steuereinheiten können einer Stummschaltungsgruppe oder Fadergruppe Kanäle hinzugefügt werden. Wenn beispielsweise die Kanäle 1, 2 und 3 zu einer Stummschaltungsgruppe hinzugefügt werden, werden durch das Stummschalten eines dieser Kanäle alle gruppierten Kanäle stumm geschaltet.

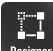

Bei Verwendung der Shure Designer-Software zur Konfiguration Ihres Systems finden sich weitere Informationen zu diesem Thema in der Hilfe zu Designer.

## <span id="page-20-1"></span>Kanäle identifizieren

Einen Kanal am Mikrofon durch Aufleuchten der zugehörigen LED identifizieren. Damit kann schnell geprüft werden, dass die Pegel- oder Equalizer-Änderungen am gewünschten Kanal vorgenommen werden.

- 1. Konfiguration > Erfassung auswählen
- 2. Kanal auswählen
- 3. Mit der Schaltfläche Kanal identifizieren die LEDs am Mikrofon aufblinken lassen

## <span id="page-20-2"></span>Geräte-Kennzeichnung

Um das Mikrofon durch Blinken des Leuchtrings zu identifizieren, die Schaltfläche Identifizieren im Abschnitt Geräteoptionen auswählen.

## <span id="page-20-3"></span>LED-Leuchtring

Leuchtringeigenschaften können so eingestellt werden, dass sie zu den raum- oder unternehmensweiten Verhaltenskonventionen und zur Ästhetik passen.

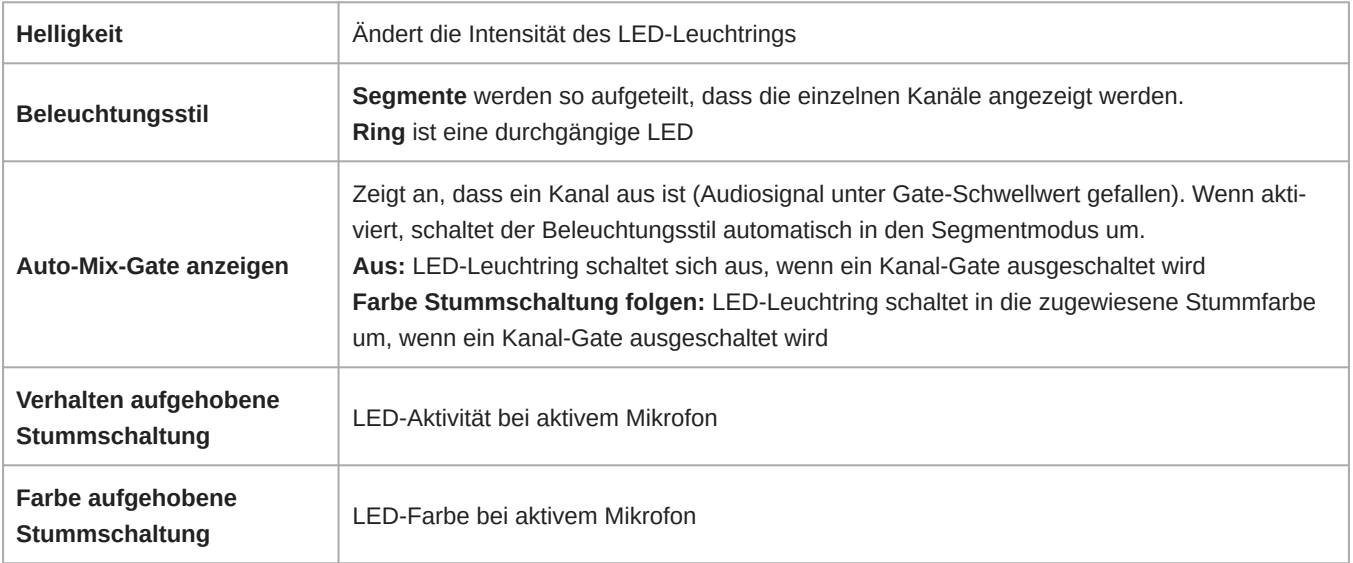

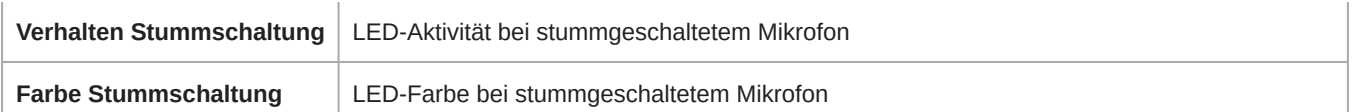

## <span id="page-21-0"></span>Parametrischer Equalizer (PEQ)

Die Audioqualität kann durch die individuelle Justierung des Frequenzverlaufs mit dem parametrischen Equalizer maximiert werden.

Häufige Equalizer-Anwendungen:

- Verbesserung der Sprachverständlichkeit
- Geräuschdämpfung von Heizungs-/Lüftungs-/Klimasystemen oder Videoprojektoren
- Reduzieren von Unregelmäßigkeiten im Raum
- Frequenzverlauf für Beschallungssysteme ändern

Um alle EQ-Filter auszuschalten, Alle EQs überbrücken auswählen.

### $\Box$

Bei Verwendung der Shure DesignerSoftware zur Konfiguration Ihres Systems finden sich weitere Informationen zu diesem Thema in der Hilfe zu Designer.

### Einstellen von Filterparametern

Die Filtereinstellungen durch Bearbeiten der Symbole im Diagramm Frequenzverlauf oder Eingabe der Zahlenwerte ändern. Filter werden über das Kontrollkästchen neben dem jeweiligen Filter deaktiviert.

### **Filtertyp**

Nur das erste und das letzte Band haben auswählbare Filtertypen.

**Parametrisch:** Bedämpft oder verstärkt das Signal innerhalb eines benutzerspezifischen Frequenzbands

**Low Cut:** Dämpft das Audiosignal unterhalb der ausgewählten Frequenz

**Low Shelf:** Dämpft oder verstärkt das Audiosignal unterhalb der ausgewählten Frequenz

**High Cut:** Dämpft das Audiosignal oberhalb der ausgewählten Frequenz

**High Shelf:** Dämpft oder verstärkt das Audiosignal oberhalb der ausgewählten Frequenz

#### **Frequenz**

Auswahl der Frequenz des abzusenkenden/zu verstärkenden Filters

#### **Gain**

Ändert den Pegel eines spezifischen Filters (+/–30 dB)

### **Q**

Ändert die vom Filter veränderte Frequenzbreite. Mit steigendem Wert wird die Bandbreite schmaler.

#### **Breite**

Ändert die vom Filter veränderte Frequenzbreite. Der Wert wird durch Oktaven dargestellt.

Hinweis: Die Q- und Breitenparameter beeinflussen die Entzerrungskennlinie in derselben Weise. Der einzige Unterschied liegt in der Art und Weise, wie Wer*te dargestellt werden.*

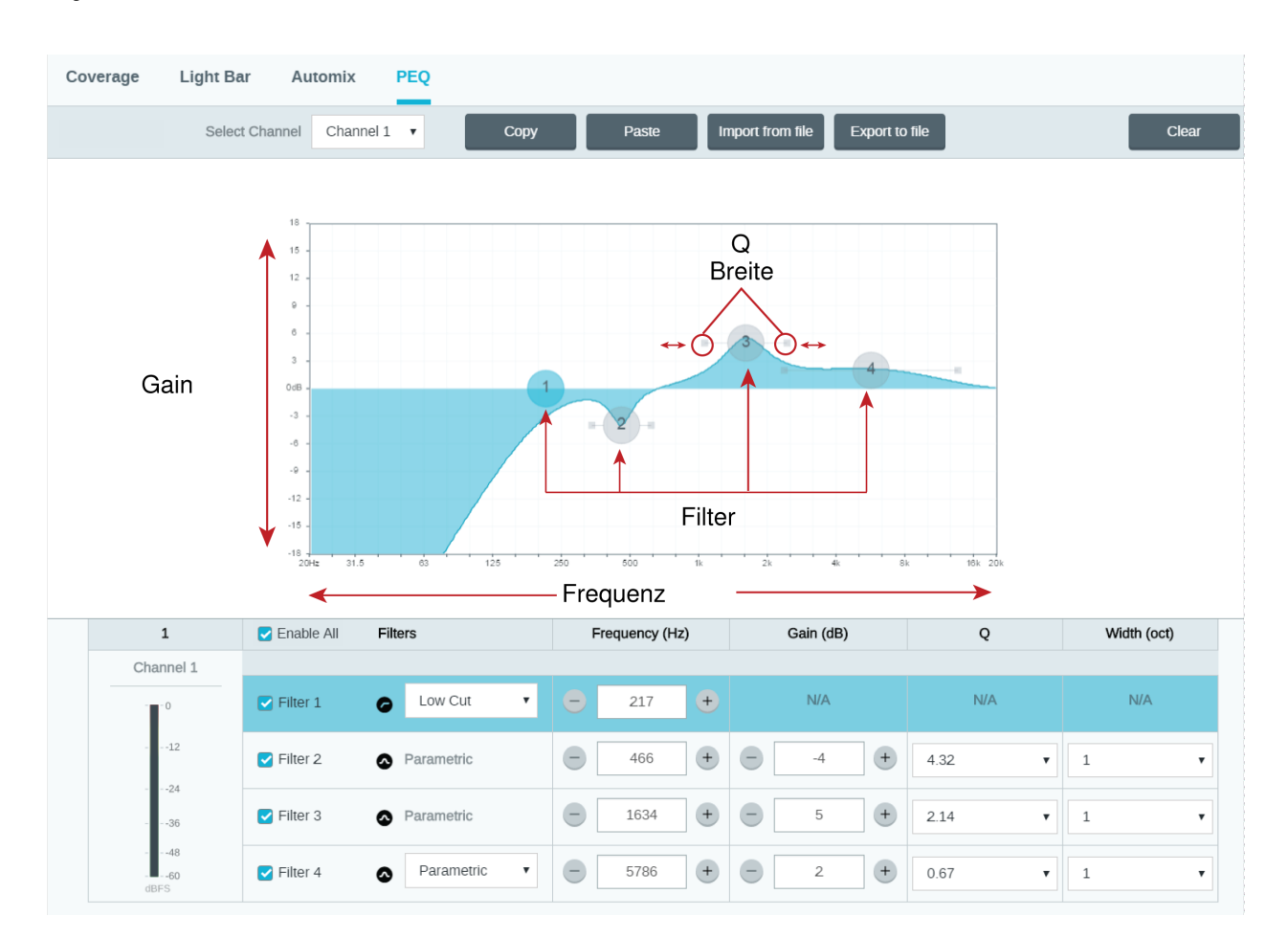

### Kopieren, Einfügen, Importieren und Exportieren von Equalizer-Kanaleinstellungen

Diese Funktionen machen es leicht, wirkungsvolle Equalizer-Einstellungen von einer früheren Installation zu nutzen, oder einfach die Konfigurationszeit zu verkürzen.

### Kopieren und Einfügen

Nutzen, um schnell dieselbe PEQ-Einstellung über mehrere Kanäle hinweg zu übernehmen.

- 1. Den Kanal vom Pulldown-Menü auf dem Bildschirm PEQ auswählen.
- 2. Kopieren auswählen
- 3. Im Pulldown-Menü den Kanal auswählen, um die PEQ-Einstellung zu übernehmen, und "Einfügen" auswählen.

### Importieren und Exportieren

Nutzen, um PEQ-Einstellungen in eine Datei auf einem Computer zu speichern bzw. von dort zu laden. Dies ist zum Erstellen einer Bibliothek wiederverwendbarer Konfigurationsdateien auf Computern nützlich, die zur Systeminstallation genutzt werden.

### **Export**

Einen Kanal auswählen, um die PEQ-Einstellung zu speichern, und Exportieren in Datei auswählen.

#### **Import**

Einen Kanal auswählen, um die PEQ-Einstellung zu laden, und Importieren von Datei auswählen.

### Einsatz von Kanal- und Auto-Mix-Equalizern

Mit dem **Auto-Mix-EQ** werden systemweite Änderungen wie die Höhenverstärkung zur Verbesserung der Sprachverständlichkeit vorgenommen. Mit dem **Kanal-EQ** werden Änderungen der Einstellungen eines spezifischen Kanals vorgenommen. So können beispielsweise unerwünschte Geräusche, die nur von einem Kanal aufgenommen werden, reduziert werden.

### Equalizer-Anwendungen

Die Akustik in einem Konferenzraum ist von der Größe, der Form und den Baumaterialien abhängig. Die folgende Tabelle gibt Richtwerte.

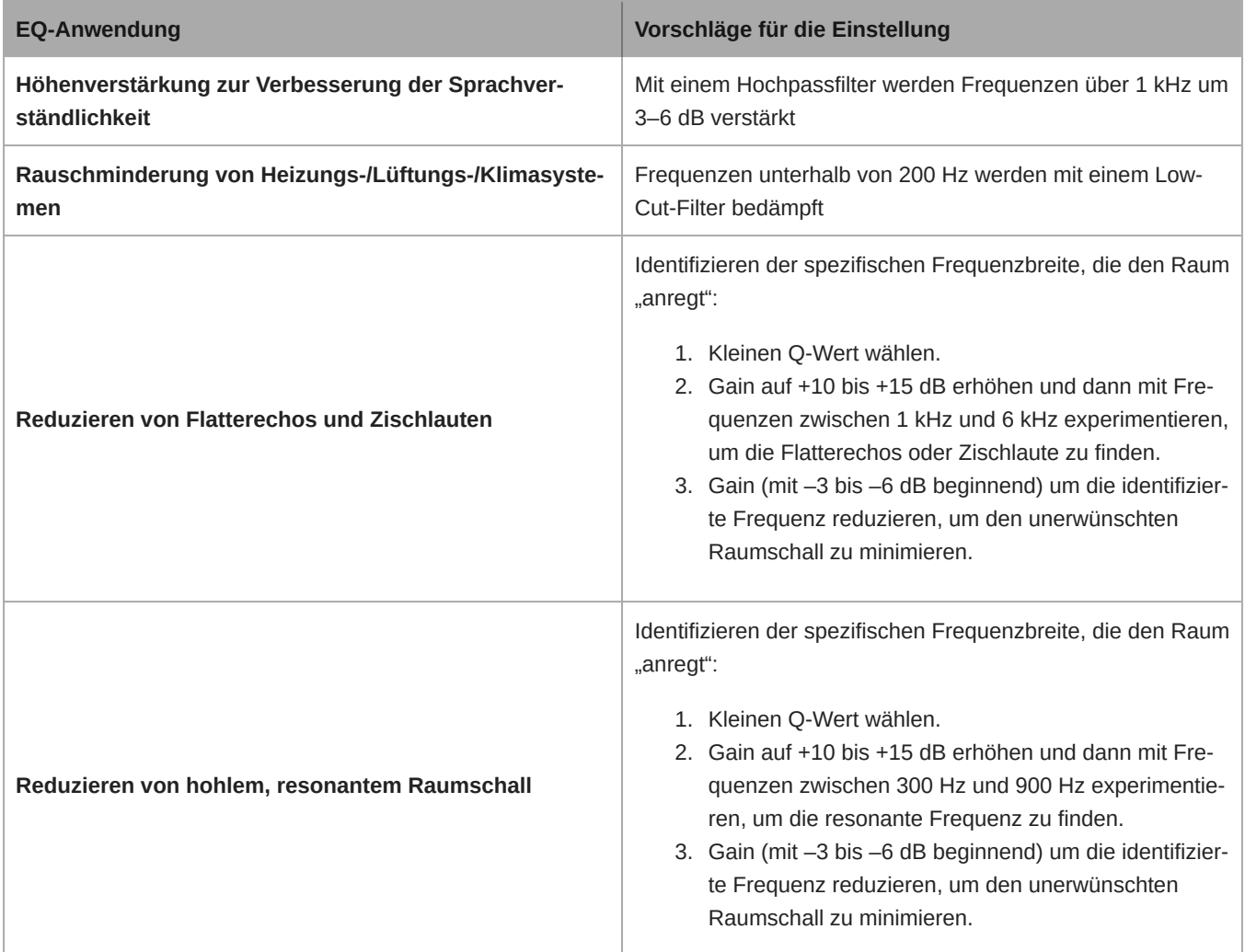

## <span id="page-23-0"></span>Steilflankiger Hochpass-Filter

Der Hochpassfilter kompensiert tiefe Frequenzen, um unerwünschtes Rauschen aus Schallquellen wie beispielsweise Tischvibrationen, Heizungs-/Lüftungs-/Klimasystemen und anderen Umgebungsgeräuschen zu reduzieren.

Zum Aktivieren die Webanwendung öffnen und im Abschnitt Geräteoptionen die Schaltfläche für Hochpassfilter auswählen.

## <span id="page-23-1"></span>Stummschaltungstasten

Das Mikrofon verfügt über 4 berührungsempfindliche Stummschalttasten am Rand des Mikrofons. Durch Drücken einer beliebigen Taste wird das gesamte Gerät stummgeschaltet. Sie können die Kanäle einzeln über die Shure Designer-Software oder die Webanwendung stummschalten. Wenn Leuchtring auf die Anzeige von Segmente eingestellt ist, sind die Stummschaltun

gen der einzelnen Kanäle am Gerät sichtbar. Wenn es auf Ring eingestellt ist, zeigt Leuchtring nur den Stummschaltungsstatus des Geräts an.

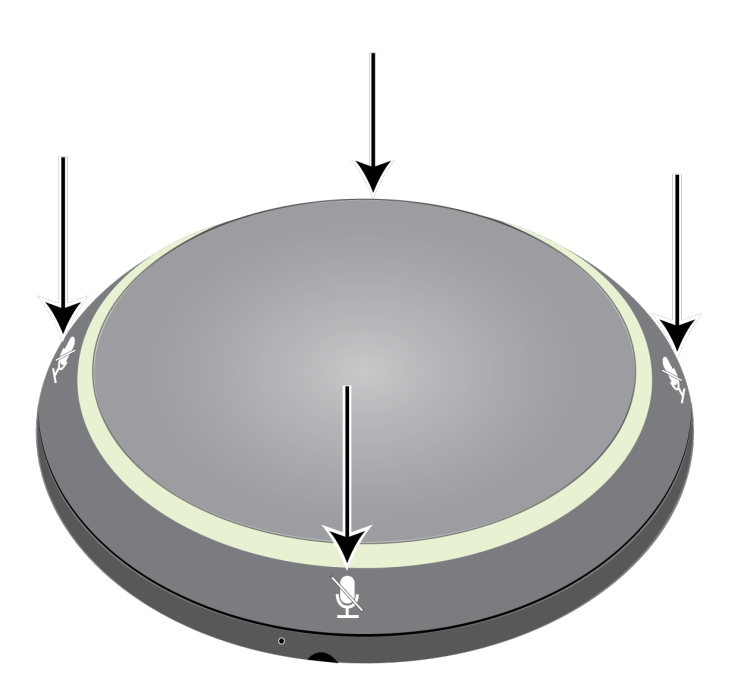

Um die Schaltflächeneigenschaften in Designer anzupassen, zu Settings > Logic control navigieren.

Um die Schaltflächeneigenschaften in der Webanwendung anzupassen, zu Configuration > Button Control navigieren.

#### **Stummschaltungsfunktion**

- **Lokal:** schaltet den Ton vom Mikrofon stumm bzw. hebt die Stummschaltung auf
- **Logik-Ausgang:** sendet eine Befehlszeichenfolge an ein Steuersystem, um den Ton den Signalweg weiter hinab stummzuschalten
- **Deaktiviert:** Taste ist inaktiv

#### **Stummschaltungsmodus**

- **Umschalten ein/aus:** Die Schaltfläche drücken, um zwischen Stummschaltungs- und aktiven Zuständen umzuschalten
- **Sprechen auf Tastendruck:** Die Taste gedrückt halten, um das Mikrofon beim Sprechen zu aktivieren
- **Stummschalten auf Tastendruck:** Die Taste gedrückt halten, um das Mikrofon stummzuschalten

#### **Voreingestellter Umschaltstatus**

Stellt fest, ob das Mikrofon stummgeschaltet oder aktiv ist, wenn es eingeschaltet ist

### <span id="page-24-0"></span>Verschlüsselung

Audiodateien sind mit dem Advanced Encryption Standard (AES-256) verschlüsselt und entsprechen damit den Bestimmungen der Publikation FIPS-197 des National Institute of Standards and Technology (NIST) der US-Regierung. Geräte von Shure, die Verschlüsselung unterstützen, erfordern zum Aufbau einer Verbindung eine Passphrase. Die Verschlüsselung wird bei Geräten von Drittanbietern nicht unterstützt.

In Designer können Sie die Verschlüsselung für alle Geräte in einem Raum nur im Live-Modus aktivieren: [Ihr Raum] > Einstellungen > Audio-Verschlüsselung.

So aktivieren Sie die Verschlüsselung in der Webanwendung:

- 1. Zu Einstellungen > Audio-Verschlüsselung > Verschlüsselung aktivieren gehen.
- 2. Eine Passphrase eingeben. Alle Geräte müssen die gleiche Passphrase zum Aufbau einer verschlüsselten Verbindung verwenden.

**Wichtig:** Damit Verschlüsselung funktioniert:

- Alle Shure-Geräte in Ihrem Netzwerk müssen Verschlüsselung nutzen.
- AES67 im Dante-Controller deaktivieren. AES67 und AES-256 können nicht gleichzeitig verwendet werden.

# <span id="page-25-0"></span>Auto-Mix-Kanal

Dieser Kanal mischt automatisch das Audio aller Kanäle zu einem praktischen Ausgang. Der Auto-Mix-Kanal muss im Dante Controller zum gewünschten Ausgang geführt sein.

Hinweis: Bei der Verwendung der torusförmigen Richtcharakteristik ist Auto-Mix deaktiviert. Ebenso gilt, dass die torusförmige Richtcharakteristik nicht ausgewählt werden kann, wenn Auto-Mix aktiviert ist.

Auto-Mix aktivieren und Einstellungen ändern:

- 1. Konfiguration auswählen
- 2. Registerkarte AUTO-MIX öffnen
- 3. Kontrollkästchen Aktivieren aktivieren

Einstellungen in der Ansicht Kanäle ändern:

- 1. Kanäle auswählen
- 2. Im Kanal AUTO-MIX die Schaltfläche AUTO-MIX auswählen

### <span id="page-25-1"></span>Auto-Mix-Einstellungen

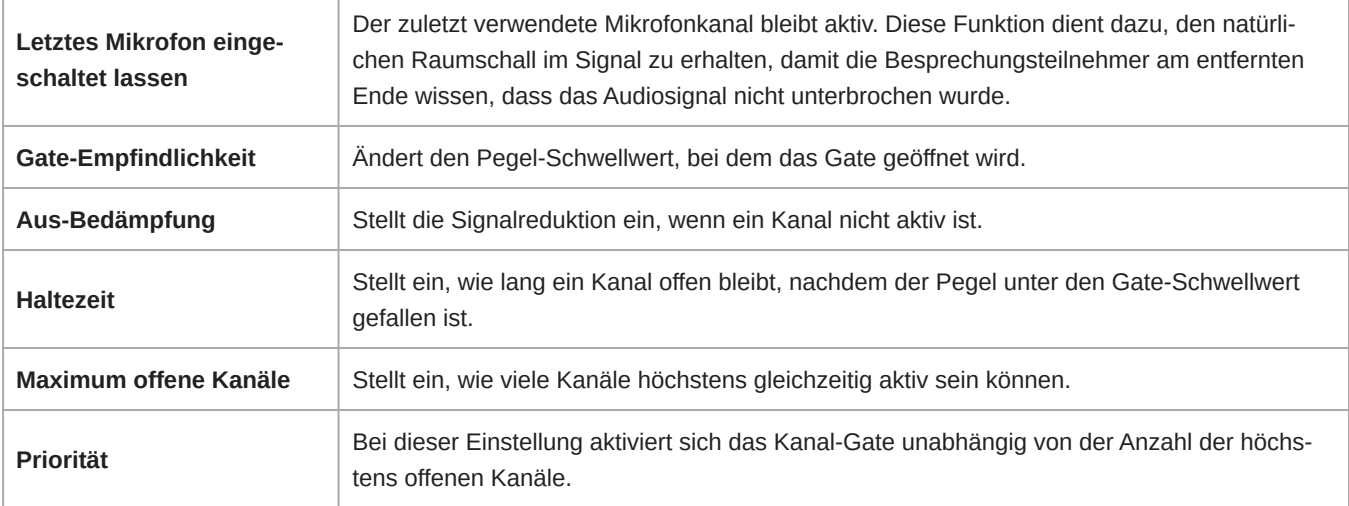

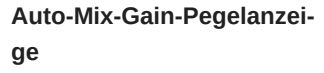

Ist diese Option aktiviert, werden die Gain-Pegelanzeigen so geändert, das Auto-Mix-Gate in Echtzeit anzuzeigen. Aktivierte Kanäle, deren Gate geöffnet ist, zeigen ein höheres Gain als für den Mix geschlossene (bedämpfte) Kanäle.

## <span id="page-26-0"></span>Auto-Mix-Modi

### Classic

Der Modus Classic emuliert den Automatik-Mischer Shure SCM820 (in seinen Standardeinstellungen). Er wird aufgrund der schnellen, nahtlosen Kanal-Gatesteuerung und gleichmäßigen Wahrnehmung von Umgebungsschallpegeln geschätzt. In diesem Modus ist die Abschaltdämpfung ungeachtet der Anzahl offener Kanäle bei –12 dB pro Kanal fest eingestellt.

### Smooth

Im Modus Smooth sind die Abschaltdämpfungseinstellungen für jeden Kanal abhängig von der Anzahl offener Kanäle skaliert. Die skalierte Gain-Struktur unterstützt die Verminderung von Rauschen, wenn eine hohe Zahl an Kanälen vorhanden ist. Wenn weniger Kanäle genutzt werden, bietet die geringere Abschaltdämpfung verlustfreie Gatesteuerung.

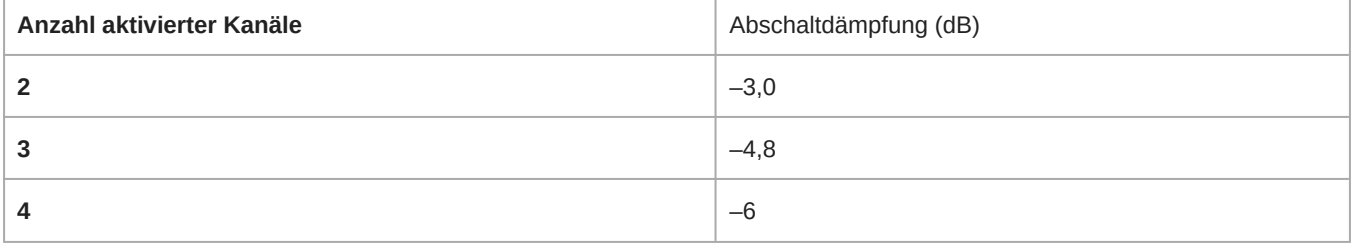

### Benutzerspezifisch

Der benutzerspezifische Modus gibt die Möglichkeit zur Steuerung aller Auto-Mix-Parameter. Dieser Modus ist für Änderungen an den voreingestellten Modi hilfreich, damit diese sich für eine spezielle Anwendung eignen. Sofern Parameter im Modus "Smooth" oder "Classic" geändert werden, wird der benutzerspezifische Modus automatisch aktiviert.

### Manuell

Im manuellen Modus werden alle aktiven Spuren summiert und das summierte Signal über einen einzigen Dante-Ausgang gesendet. So kann das Signal auch ohne aktives automatisches Mischen zur Verstärkung oder Aufnahme geführt werden. Die Einstellungen der Fader in der standardmäßigen Abhörungsansicht werden auf den summierten Ausgang angewendet.

# <span id="page-26-1"></span>Stummschaltungssynchronisierung

Durch synchronisierte Stummschaltung wird sichergestellt, dass alle angeschlossenen Geräte eines Konferenzsystems gleichzeitig und an der richtigen Stelle des Signalwegs stummgeschaltet oder wieder freigegeben werden. Der Status der Stummschaltung wird in den Geräten über Logiksignale oder USB-Verbindungen synchronisiert.

Um die Stummschaltungssynchronisierung zu verwenden, achten Sie darauf, dass Logik auf allen Geräten aktiviert ist.

Der Optimieren-Ablauf von Designer konfiguriert alle erforderlichen Stummschaltungs-Synchronisierungseinstellungen für Sie.

### **Kompatible Shure-Logik-Steuergeräte:**

- P300 (Schaltet zudem [unterstützte Software-Codecs](https://www.shure.com/en-US/products/mixers/p300) auf stumm, die per USB angeschlossen sind)
- ANIUSB-MATRIX (Schaltet zudem [unterstützte Software-Codecs](https://www.shure.com/en-US/products/mixers/aniusb-matrix) auf stumm, die per USB angeschlossen sind)
- IntelliMix Room Software (Schaltet zudem [unterstützte Software-Codecs](https://www.shure.com/en-US/products/software/intellimix_room) auf stumm, die per USB angeschlossen sind)
- MXA910
- MXA920
- MXA710
- MXA310
- Netzwerkfähige Stummschalttaste
- ANI22-BLOCK
- ANI4IN-BLOCK
- Logik-fähige MX-Mikrofone, die mit einem ANI22-BLOCK oder ANI4IN-BLOCK verbunden sind
	- MX392
	- MX395-LED
	- MX396
	- MX405/410/415

#### **Zur Aktivierung der Stummschaltungssynchronisierung:**

- 1. Öffnen Sie das Gerät in Designer oder der Webanwendung. Zu Einstellungen > Logiksteuerung gehen.
- 2. Die Stummschaltungssteuerung auf Logik-Ausgang stellen.
- 3. **MXA310:** Zu Lichter gehen und den Stil auf Ring einstellen.

### <span id="page-27-0"></span>Einrichten der Synchronisations-Stummschaltung für MXA310 und P300

Mit diesem Setup kann P300 durch Drücken der Stummschaltungstaste am MXA310 stummgeschaltet werden. In der Signalkette des P300 erfolgt die Stummschaltung nach der DSP, sodass das AEC konvergent bleibt.

- 1. P300 in Designer öffnen und zu Eingänge gehen.
- 2. Auf einem beliebigen Kanalstreifen Logik aktivieren auswählen. Damit wird die Logikfunktion auf allen Kanälen aktiviert.
- 3. Den MXA310 in Designer öffnen und zu Settings > Logic control gehen.
- 4. Die Stummschaltungsfunktion auf Logik-Ausgang einstellen.
- 5. Zu Leuchten gehen. Den Stil auf Ring ändern.

Sollten Sie Hilfe bei spezifischen Stummschaltungssynchronisierungen benötigen, [beachten Sie unsere häufig gestellten Fra](https://www.shure.com/americas/support/find-an-answer)[gen](https://www.shure.com/americas/support/find-an-answer).

# <span id="page-27-1"></span>Netzwerke und Dante

### <span id="page-27-2"></span>Digital-Audio-Vernetzung

Dante-Digital-Audio wird über Standard-Ethernet unter Verwendung von Standard-Internetprotokollen übertragen. Dante bietet niedrige Latenz, präzise Taktsynchronisation und hohe Dienstgüte (QoS) für die zuverlässige Audio-Übertragung an eine Vielzahl von Dante-Geräten. Dante-Audio kann sicher im selben Netzwerk mit IT- und Steuerungsdaten existieren oder zur Nutzung eines eigenen Netzwerks konfiguriert werden.

## <span id="page-27-3"></span>Switch- und Kabel-Empfehlungen für Dante-Vernetzung

Schalter und Kabel bestimmen, wie gut das Audionetzwerk funktioniert. Nur hochwertige Switches und Kabel verwenden, um das Audionetzwerk zuverlässiger zu machen.

#### **Netzwerk-Switches sollten über Folgendes verfügen:**

- Gigabit-Ports. 10/100-Switches können in kleinen Netzwerken funktionieren, aber Gigabit-Switches leisten mehr.
- Power over Ethernet (PoE) oder PoE+-Anschlüsse für alle Geräte, die Strom benötigen
- Verwaltungsfunktionen zur Bereitstellung von Informationen über Portgeschwindigkeit, Fehlerzähler und verwendete Bandbreite
- Möglichkeit, Energy Efficient Ethernet (EEE) auszuschalten. EEE (auch bekannt als "Green Ethernet") kann zu Audioausfällen und Problemen bei der Uhrensynchronisation führen.
- Diffserv (DSCP) Dienstgüte (QoS) mit strikter Priorität und vier Warteschlangen

#### **Die Ethernet-Kabel müssen:**

- Cat5e-Kabel oder besser sein
- Abgeschirmt

Für mehr Informationen [siehe unsere FAQ](https://service.shure.com/s/article/disqualified-network-switches-for-shure-dante-devices?language=en_US) über zu vermeidende Schalter.

## <span id="page-28-0"></span>Kompatibilität mit Dante Domain Manager

Dieses Gerät ist kompatibel mit der Dante Domain Manager Software (DDM). DDM ist eine Netzwerkmanagementsoftware mit Benutzerauthentifizierung, rollenbasierter Sicherheit und Auditing-Funktionen für Dante-Netzwerke und Dante-fähige Produkte.

Überlegungen zu Shure-Geräten, die von DDM gesteuert werden:

- Beim Hinzufügen von Shure-Geräten zur Dante-Domain muss der Zugriff des lokalen Controllers auf Read Write gesetzt werden. Sonst kann nicht auf Dante-Einstellungen zugegriffen werden und kein Werkreset sowie keine Aktualisierung der Firmware des Geräts erfolgen.
- Wenn das Gerät und die DDM aus irgendeinem Grund nicht über das Netzwerk kommunizieren können, kann nicht auf die Dante-Einstellungen zugegriffen werden und kein Werkreset sowie keine Aktualisierung der Firmware des Geräts erfolgen. Wenn die Verbindung wieder hergestellt wird, setzt das Gerät die Einstellungen, die in der Dante-Domäne festgelegt wurden, um.
- Wenn die Dante Gerätesperre eingeschaltet ist, DDM offline ist oder die Konfiguration des Gerätes auf Verhindern gesetzt ist, sind einige Geräteeinstellungen deaktiviert. Dazu gehören: Dante-Verschlüsselung, MXW-Assoziierung, AD4 Dante Browse und Dante Cue sowie SCM820-Verknüpfung.

Weitere Informationen können in der [Bedienungsanleitung des Dante Domain Managers.](https://audinate.com/)gefunden werden.

## <span id="page-28-1"></span>AES67

AES67 ist ein Netzwerk-Audi-Standard, der die Kommunikation zwischen Hardware-Komponenten ermöglicht, die unterschiedliche IP-Audiotechnologien nutzen. Dieses Shure-Gerät unterstützt AES67 zwecks erhöhter Kompatibilität in vernetzten Systemen für Live-Beschallung, integrierte Installationen und Übertragungsanwendungen.

Die folgenden Informationen sind bedeutsam, wenn AES67-Signale gesendet oder empfangen werden:

- Die Dante ControllerSoftware auf die neueste verfügbare Version aktualisieren, um zu gewährleisten, dass die Registerkarte "Konfiguration" für AES67 erscheint.
- Bevor die Verschlüsselung ein- oder ausgeschaltet wird, muss AES67 im Dante Controller deaktiviert werden.
- AES67 kann nicht funktionieren, wenn sowohl Sende- als auch Empfangseinrichtungen Dante unterstützen.

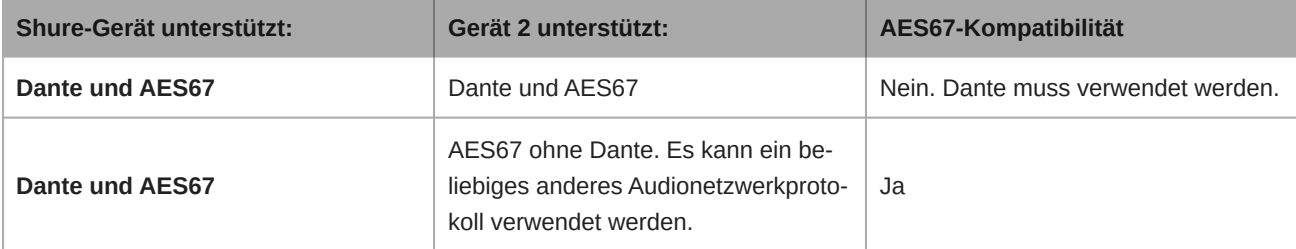

Getrennte Dante- und AES67-Flüsse können gleichzeitig agieren. Die Gesamtzahl der Flüsse wird durch die Höchstgrenze der Flüsse des Geräts bestimmt.

### Senden von Audio von einem Shure-Gerät

Die gesamte AES67-Konfiguration wird in der Dante Controller-Software verwaltet. Weitere Informationen sind in der Bedienungsanleitung für den Dante Controller zu finden.

- 1. Das Shure-Sendegerät in Dante Controller öffnen.
- 2. AES67 aktivieren.
- 3. Das Shure-Gerät neu starten.
- 4. AES67-Flüsse gemäß den Anweisungen in der Bedienungsanleitung für [Dante Controller](https://www.audinate.com/support) erzeugen.

### Audio-Empfang von einem Gerät, das ein anderes Netzwerk-Audio-Protokoll verwendet

**Geräte von Drittanbietern:** Wenn die Hardware SAP unterstützt, werden Flüsse in der Routing-Software bestimmt, die das Gerät nutzt. Andernfalls werden zum Empfang eines AES67-Flusses die AES67-Sitzungs-ID und die IP-Adresse benötigt.

**Shure-Geräte:** Das Sendegerät muss SAP unterstützen. In Dante Controller kann ein Sendegerät (erscheint als eine IP-Adresse) wie jedes andere Dante-Gerät geführt werden.

## <span id="page-29-0"></span>QoS-Einstellungen (Dienstgüte)

QoS-Einstellungen weisen spezifischen Datenpaketen im Netzwerk Prioritäten zu und garantieren so in großen Netzwerken mit viel Datenverkehr die zuverlässige Audiobereitstellung. Diese Funktion ist für die meisten verwalteten Netzwerk-Switches verfügbar. Das Einrichten der QoS-Einstellungen ist nicht zwingend erforderlich, wird jedoch empfohlen.

**Hinweis:** Änderungen müssen mit dem Netzwerk-Administrator koordiniert werden, um Unterbrechungen des Dienstes zu verhindern.

Zur Zuweisung von QoS-Werten die Switch-Schnittstelle öffnen und die folgende Tabelle zur Zuweisung von Dante®-assoziierten Warteschlangenwerten verwenden.

- Zeitkritischen Point-to-Point(-Übertragung)-Ereignissen sollten möglichst hohe Werte (in diesem Beispiel 4) zugewiesen werden.
- Alle verbleibenden Pakete erhalten absteigende Prioritätswerte.

### Prioritätswerte für Dante QoS

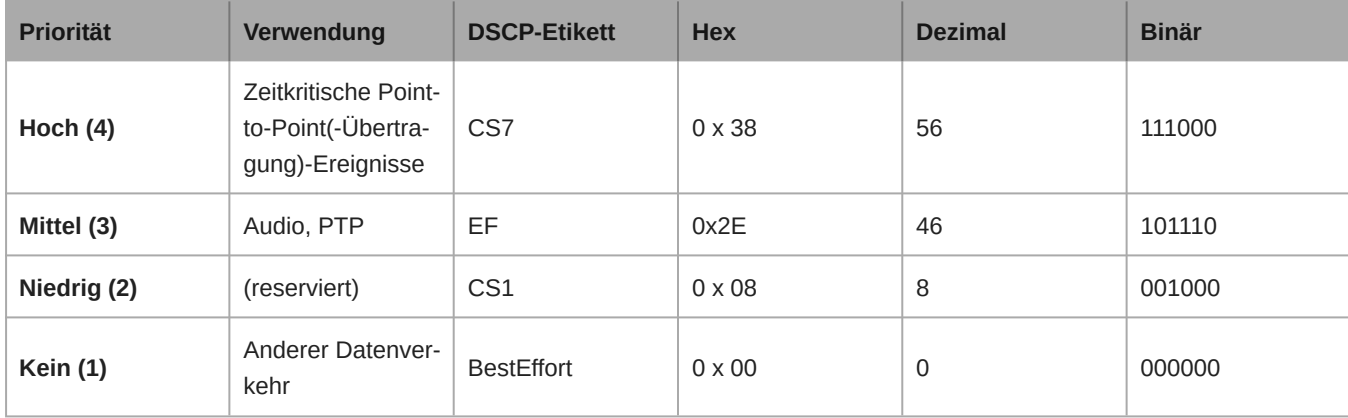

**Hinweis:** Das Schalter-Management unterscheidet sich möglicherweise in Abhängigkeit von Hersteller und Schalter-Typ. Spezifische Konfigurationsdetails sind in den Produkthinweisen des Herstellers zu finden.

Weitere Informationen zu Dante-Anforderungen und -Netzwerkfunktionen gibt es auf www.audinate.com.

### Netzwerk-Terminologie

**PTP (Precision Time Protocol):** Zur Synchronisierung der Uhren im Netzwerk verwendet

**DSCP (Differentiated Services Code Point):** Standardisierte Kennzeichnungsmethode für Daten, die bei der Layer 3-QoS-Priorisierung verwendet werden

## <span id="page-30-0"></span>Dante-Flüsse für Shure-Geräte

Dante-Flüsse können jederzeit erstellt werden, wenn Audio von einem Dante-Gerät zu einem anderen geführt wird. Ein Dante-Fluss kann bis zu vier Audio-Kanäle enthalten. Ein Beispiel: zum Senden aller fünf verfügbaren Kanäle von einem MXA310 zu einem anderen Gerät sind zwei Dante-Flüsse erforderlich, denn ein Signalfluss kann bis zu vier Kanäle enthalten.

Jedes Dante-Gerät hat eine bestimmte Anzahl an Übertragungsflüssen und Empfangsflüssen. Die Anzahl der Flüsse richtet sich nach den Möglichkeiten der Dante-Plattform.

Unicast- und Multicast-Übertragungseinstellungen beeinflussen auch die Anzahl der Dante-Flüsse, die ein Gerät senden oder empfangen kann. Die Verwendung von Multicast-Übertragung kann helfen, Einschränkungen des Unicast-Flusses zu überwinden.

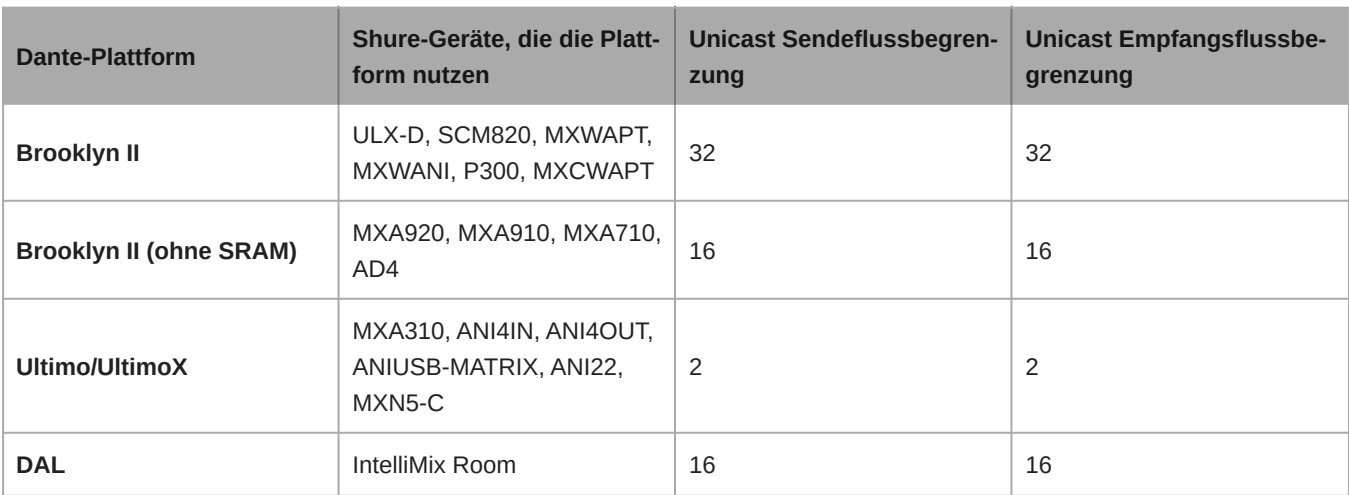

Shure-Geräte verwenden verschiedene Dante-Plattformen:

[Mehr Informationen über Dante-Flüsse sind in unseren FAQs](https://www.shure.com/en-US/support/find-an-answer/understanding-dante-flows) oder bei [Audinate](https://www.audinate.com/) zu finden.

## <span id="page-30-1"></span>Optimale Verfahren für die Vernetzung

Beim Anschließen von Shure-Geräten an ein Netzwerk sind die folgenden bewährten Verfahren zu beachten:

- Immer eine sternförmige Netzwerk-Topologie verwenden, indem jedes Gerät direkt an den Switch bzw. Router angeschlossen wird.
- Alle vernetzten Shure-Geräte mit **demselben Netzwerk** verbinden und auf das **gleiche Subnetz** einstellen.
- Jegliche Shure-Software in den Firewall-Einstellungen Ihres Computers zulassen.
- Nur 1 DHCP-Server pro Netzwerk verwenden. DHCP-Adressierung an zusätzlichen Servern deaktivieren.
- Den Switch und DHCP-Server einschalten, bevor die Shure-Geräte eingeschaltet werden.
- Zur Erweiterung des Netzwerks sind mehrere Switches in Sterntopologie zu verwenden.
- Alle Geräte müssen über die gleiche Firmware-Überarbeitung verfügen.

## <span id="page-30-2"></span>Geräte-IP-Konfiguration

Dieses Shure-Gerät verwendet 2 IP-Adressen: eine für Shure Control und eine für Dante Audio und Control.

- **Shure-Steuerung**
	- Überträgt Daten für die Shure Control Software, Firmware-Aktualisierungen und Steuersysteme von Drittanbietern (wie AMX oder Crestron).
- **Dante-Audio und -Steuerung**
	- Überträgt Dante-Digital-Audio sowie die Steuerungsdaten für Dante Controller.
	- Zum Betrieb ist ein verkabelter Gigabit-Ethernet-Anschluss erforderlich.

Zu [Ihr Gerät] > Einstellungen > IP-Konfigurationgehen, um auf diese Einstellungen in Designer zugreifen zu können.

## <span id="page-31-0"></span>IP-Einstellungen des Geräts

### **IP konfigurieren**

Stellt den IP-Modus der ausgewählten Netzwerkschnittstelle ein:

- **Auto (DHCP):** Zur automatischen Zuweisung von IP-Adressen.
- $\circ$ **Manuell (statisch):** Für statische IP-Adressen.

### **IP-Einstellungen**

Dient zur Ansicht und Bearbeitung der IP-Adresse, der Subnetzmaske und des Gateways für jede Netzwerkschnittstelle.

### **MAC-Adresse**

Die eindeutige Kennung der Netzwerkschnittstelle.

## <span id="page-31-1"></span>Konfigurieren der IP-Einstellungen

IP-Konfigurationen werden in der Shure Designer-Software verwaltet. Diese sind standardmäßig auf den Automatikmodus (DHCP) eingestellt. Im DHCP-Modus können die Geräte die IP-Einstellungen eines DHCP-Servers annehmen oder automatisch auf die Link-Lokal-Einstellungen zurückgreifen, wenn kein DHCP-Server verfügbar ist. IP-Adressen können auch manuell eingestellt werden.

Zum Konfigurieren der IP-Eigenschaften folgendermaßen vorgehen:

- 1. Das Konfigurationsfenster des Geräts öffnen.
- 2. Zur Registerkarte Einstellungen navigieren und Netzwerk auswählen.
- 3. Auto oder Manuell auswählen. Sofern Auto verwendet wird, werden Adressen automatisch zugewiesen. Für die Manuell-Einrichtung den Anweisungen für die manuelle Konfiguration folgen.

### <span id="page-31-2"></span>Manuelles Zuweisen einer statischen IP-Adresse

Folgendermaßen vorgehen, um IP-Adressen manuell zuzuweisen:

- 1. Das Konfigurationsfenster des Geräts in Designer öffnen.
- 2. Zur Registerkarte Einstellungen navigieren und Netzwerk auswählen.
- 3. Manuell als die IP konfigurieren-Einstellung auswählen.
- 4. Die IP-Einstellungen eingeben.

## <span id="page-31-3"></span>Einstellen der Latenz

Latenz ist die Zeitdauer, die ein Signal für den Weg durch das System zu den Ausgängen eines Geräts benötigt. Um Abweichungen bei der Latenzzeit zwischen Geräten und Kanälen zu berücksichtigen, hat Dante die Auswahl von Latenzeinstellungen vorbestimmt. Das Auswählen der gleichen Einstellung gewährleistet, dass alle Dante-Geräte im Netzwerk synchronisiert sind.

Diese Latenzwerte sind als Ausgangspunkt zu verwenden. Um die genaue für das jeweilige Setup zu verwendende Latenz zu bestimmen, ist das Setup zunächst in Betrieb zu nehmen. Anschließend ist Dante-Audio zwischen den Geräten zu übertragen und die tatsächliche Latenz des Systems unter Verwendung der Software Dante Controller von Audinate zu messen. Der gemessene Wert muss daraufhin auf die nächste verfügbare Latenzeinstellung aufgerundet werden. Diese Einstellung ist für das Setup zu verwenden.

Die Software Dante Controller von Audinate verwenden, um die Latenzeinstellungen zu ändern.

### Latenz-Empfehlungen

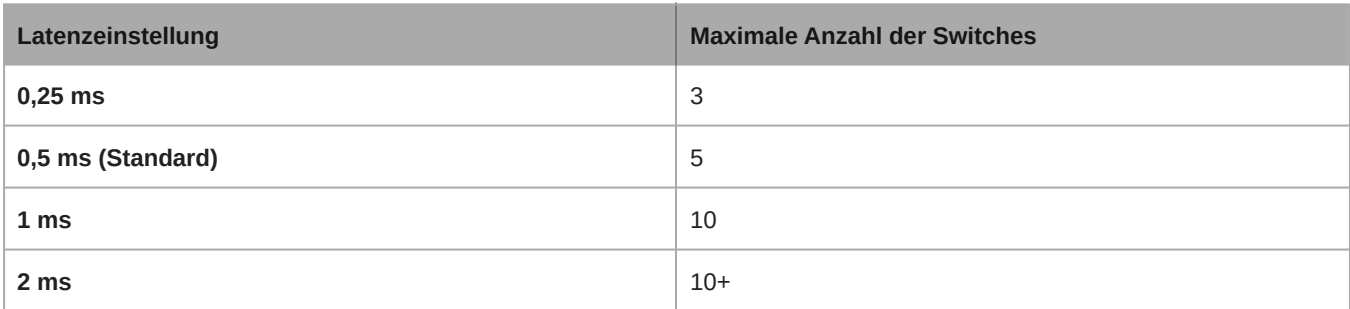

### <span id="page-32-0"></span>Paket-Brücke

Die Paket-Brücke versetzt eine externe Steuereinheit in die Lage, IP-Informationen von der Steuerschnittstelle eines Shure-Geräts zu erlangen. Zum Zugriff auf die Paket-Brücke muss eine externe Steuereinheit ein Anfragepaket über **Unicast UDP\*** an **Port 2203** an der Dante-Schnittstelle des Shure-Geräts senden.

1. Ein UDP-Paket mit Nutzdaten von mindestens 1 Byte senden.

*Hinweis: Die höchstzulässige Länge der Nutzdaten beträgt 140 Byte. Jeglicher Inhalt ist zulässig.*

2. Das Shure-Gerät sendet ein Antwortpaket über Unicast UDP an die Steuereinheit, wobei ein Ziel-UDP-Port genutzt wird, der dem Quell-Port des Anfragepakets entspricht. Die Nutzdaten des Antwortpakets folgen diesem Format:

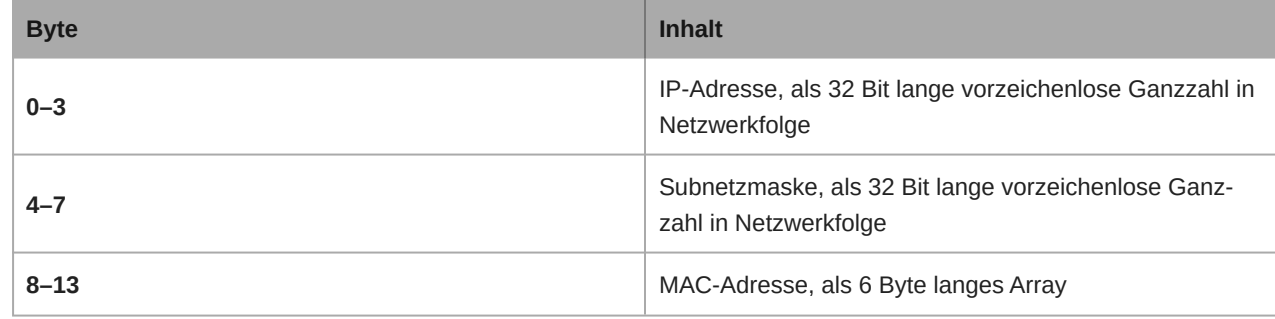

Hinweis: Das Shure-Gerät sollte in einem typischen Netzwerk in weniger als einer Sekunde eine Antwort liefern. Falls keine Antwort erfolgt, versu*chen, die Anfrage nach Überprüfung der Ziel-IP-Adresse und -Port-Nummer erneut zu senden.*

#### **\*UDP:** User Datagram-Protokoll

Die Paket-Brücke erlaubt keine subnetzübergreifenden Befehlszeichenfolgen.

## <span id="page-32-1"></span>IP Ports and Protocols

### Shure Control

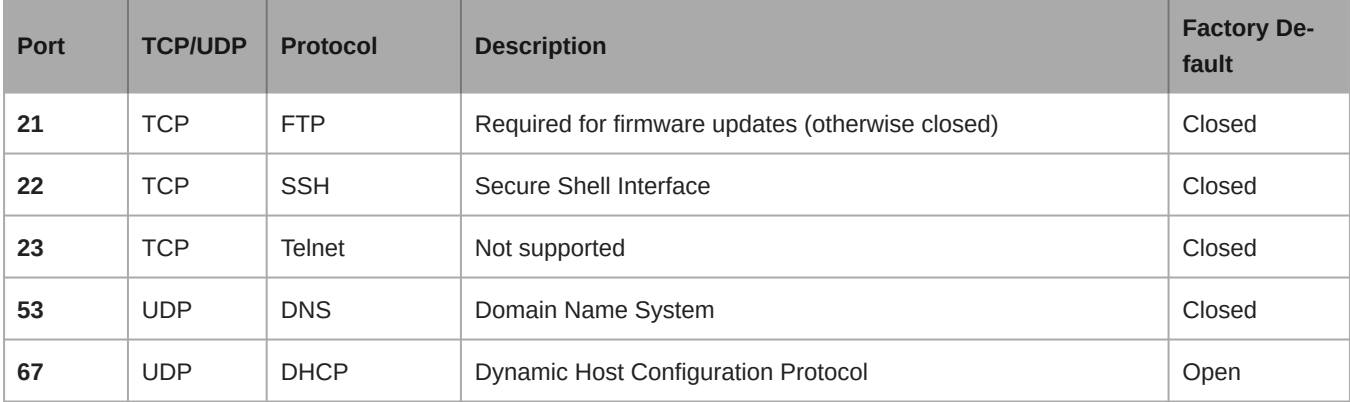

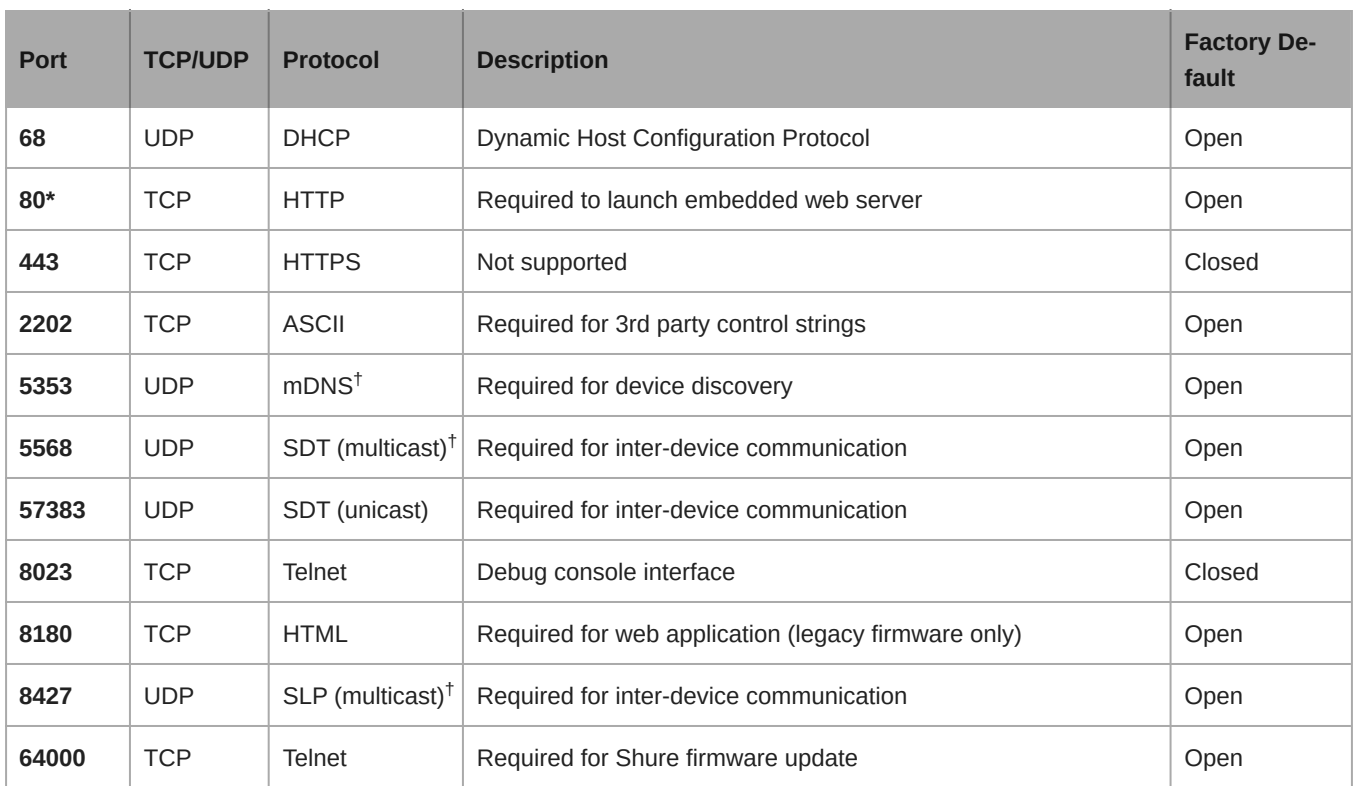

\*These ports must be open on the PC or control system to access the device through a firewall.

 $^\dagger$ These protocols require multicast. Ensure multicast has been correctly configured for your network.

[See Audinate's website](https://www.audinate.com/learning/faqs/which-network-ports-does-dante-use) for information about ports and protocols used by Dante audio.

# <span id="page-33-0"></span>Systemplanung und Ausrüstungsanforderungen

### <span id="page-33-1"></span>Einrichtung des Audio-Netzwerks

Vernetzte Konferenzsysteme von Shure bestehen aus Microflex Advance-Mikrofonen und Netzwerkschnittstellen, die lediglich in einem Dante-Netzwerk funktionieren. Weitere Hardware, darunter Netzwerk-Switches, Computer, Lautsprecher und Audioprozessoren werden im Verzeichnis der Hardware-Komponenten beschrieben.

**Shure-Komponenten**, die in diesem Diagramm dargestellt sind:

### **Microflex Advance-Mikrofone**

Das MXA910 und das MXA310 sind mit Dante-Ausgängen ausgestattet und direkt an einen Netzwerk-Switch angeschlossen.

#### **Audio-Netzwerkschnittstellen**

Die Schnittstellen dienen dazu, analoge Geräte, wie etwa Lautsprecher und analoge Mikrofone, an das Netzwerk anzuschließen.

**ANI4IN:** Wandelt 4 Analogsignale (getrennte XLR- und Blockstecker-Modelle verfügbar) in Dante-Digitalaudiosignale um. **ANI4OUT:** Wandelt 4 Kanäle von Dante-Audio aus dem Netzwerk in Analogsignale um.

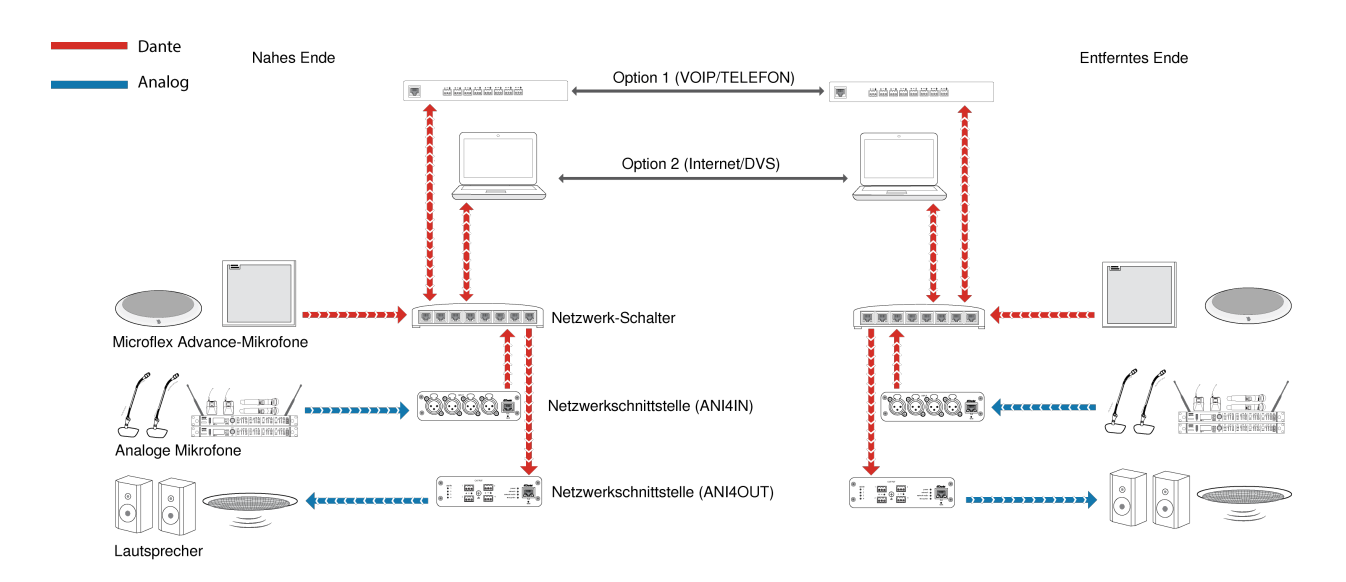

*Diese Abbildung zeigt den gesamten Signalpfad durch ein vernetztes Konferenzsystem. Signale vom nahen Ende und vom entfernten Ende werden durch einen Audio-Prozessor ausgetauscht, der an eine Telefonanlage angeschlossen ist, oder über einen Computer, der mit dem Internet verbunden ist. Analoge Mikrofone werden über Shure ANI4IN an das Netzwerk angeschlossen, während Lautsprecher über Shure ANI4OUT angeschlossen werden.*

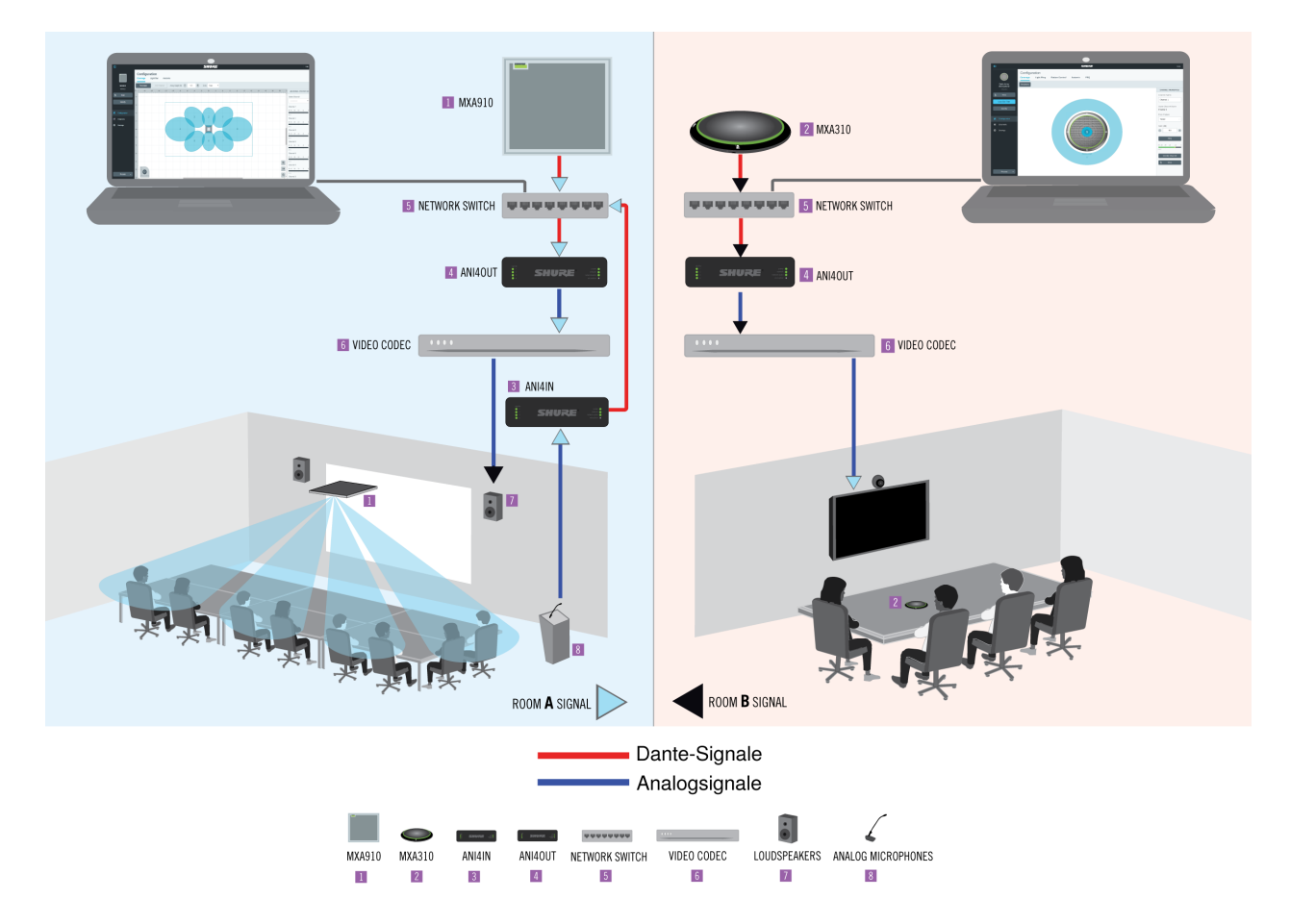

*Diese Abbildung zeigt Microflex AdvanceKomponenten im Zusammenhang, wobei zwei Räume miteinander über Video-Codecs miteinander kommunizieren.*

### Steuerung von Hardware und Audio über das Netzwerk

Audio- und Hardware-Einstellungen werden durch einen an demselben Netzwerk angeschlossenen Computer verwaltet.

### Shure-Hardware und -Audio

Jede Microflex Advance-Komponente verfügt über eine Webanwendung, welche Misch- und Konfigurations-Werkzeuge zur Optimierung der Audioqualität bereitstellt.

### Erweiterte Steuerung für analoge Geräte

Über eine Netzwerkschnittstelle (ANI4IN/ANI4OUT) von Shure an das Netzwerk angeschlossene analoge Geräte profitieren von einer zusätzlichen Fernsteuerung: Lautstärkepegel, Entzerrung und Signalführung werden über die Webanwendung geregelt. Beispielsweise kann jetzt die Einstellung des Lautsprecher-Lautstärkepegels oder das Stummschalten eines kabelgebundenen Mikrofons, was normalerweise von der Hardware aus bewerkstelligt würde, per Fernsteuerung über das Netzwerk erledigt werden.

### Dante-Signalführung

Sie können die Signalführung mit dem Dante Controller oder der Shure Designer-Software verwalten.

## <span id="page-35-0"></span>Systemempfehlungen

Diese Empfehlungen helfen Ihnen zu verstehen, wie Shure-Geräte in Konferenzräumen, kleinen Besprechungsräumen und Mehrzweckräumen eingesetzt werden können.

Jede Abbildung umfasst:

- Signalfluss und Anschlüsse
- Benötigte Geräte

### Anforderungen in Bezug auf Power over Ethernet und Hardware

Sämtliche Shure-Geräte, die in diesen Szenarien einbezogen sind, **erfordern Power over Ethernet (PoE, Klasse 0)**. Siehe den Abschnitt zu Dante und Netzwerk für weiterführende Informationen zu Anforderungen bezüglich Kabel und Netzwerk-Switch.

### <span id="page-36-0"></span>Telefonkonferenz mit der Audio-Netzwerkschnittstelle Shure MXW

![](_page_36_Figure_2.jpeg)

### ① **Mikrofon-Array an Shure MXWANI**

Den Mikrofonausgang mit einem Netzwerkkabel an **Anschluss 1** des MXWANI anschließen. Anschluss 1 macht das erforderliche Power over Ethernet (PoE) verfügbar.

### ② **Computer an Shure MWXANI**

Einen Computer mit einem Netzwerkkabel an Anschluss 2 oder 3 an die ANI anschließen, um die Steuerung des Mikrofon-Arrays und sonstiger Netzwerk-Komponenten zu bewerkstelligen.

### ③ **Shure ANI-Analogausgänge an Audioprozessor**

#### **Schritt 1: Signale mit Dante Controller-Software führen**

Die Kanäle vom Mikrofon (Dante-Sender) zu den MXWANI-Kanälen (Dante-Empfänger) führen. Dadurch wird festgelegt, dass die getrennten Kanäle über die Analogausgänge ausgeben.

#### **Schritt 2: Die MXWANI-Ausgänge an die Eingänge der Verarbeitungsgeräte anschließen**

Blocksteckerausgänge am MXWANI senden symmetrische Audiosignale an die Eingänge der Verarbeitungsgeräte, wodurch digitale Signalverarbeitung (wie etwa akustische Echobeseitigung) bewerkstelligt wird.

#### ④ **Anschluss an das entfernte Ende**

Den Audioprozessor mit einem VOIP-Server oder einer Telefonleitung verbinden, um Audio zwischen dem nahen Ende und dem entfernten Ende zu senden und zu empfangen.

#### ⑤ **Audio vom entfernten Ende zum Verstärker**

Das Audio vom entfernten Ende durch den Audioprozessorausgang zu einem Verstärker führen.

#### ⑥ **Verstärktes Audiosignal an Lautsprecher**

Die Lautsprecher an den Verstärker anschließen, um den Ton vom entfernten Ende zu hören.

### <span id="page-38-0"></span>Telefonkonferenz mit Dante-fähigem Audioprozessor

![](_page_38_Figure_2.jpeg)

### ① **Mikrofon-Array an Netzwerk-Schalter**

Den Ausgang des Mikrofons mit einem Netzwerkkabel an einen beliebigen Anschluss am Schalter anschließen, der Power over Ethernet (PoE) bereitstellt.

### ② **Computer an Netzwerk-Schalter**

Einen Computer an den Netzwerk-Schalter anschließen, um die Steuerung des Mikrofons und sonstiger Netzwerk-Komponenten zu bewerkstelligen.

### ③ **Netzwerk-Schalter an Dante-Audioprozessor**

Den Dante-Audioprozessor an den Netzwerk-Schalter anschließen, um Folgendes bereitzustellen:

- Digitale Signalverarbeitung (akustische Echobeseitigung)
- Digital-zu-Analog-Wandlung, um Dante-Audio über einen analogen Ausgang (VOIP oder Telefonleitung) zu übertragen.

◦ Analog-zu-Digital-Wandlung, um analoges Audio vom entfernten Ende zum Dante-Netzwerk zu übertragen.

#### ④ **Anschluss an das entfernte Ende**

Den Ausgang vom Audioprozessor mit einem VOIP-Server oder einer Telefonleitung verbinden, um Audio zwischen dem nahen Ende und dem entfernten Ende zu übertragen.

#### ⑤ **Audio vom entfernten Ende zum Verstärker**

Das Audio vom entfernten Ende durch den Audioprozessorausgang zu einem Verstärker führen.

#### ⑥ **Verstärktes Audiosignal an Lautsprecher**

Die Lautsprecher an den Verstärker anschließen, um den Ton vom entfernten Ende zu übertragen.

### <span id="page-39-0"></span>Telefonkonferenz mit Breakout-Boxen und Audioprozessor

In diesem Szenario werden zwei Mikrofone MXA310 für insgesamt 8 Dante-Audiokanäle genutzt. Durch Nutzung von zwei Netzwerkschnittstellen werden die Dante-Kanäle zur akustischen Echobeseitigung in Analogsignale umgewandelt.

![](_page_40_Figure_1.jpeg)

### ① **Mikrofon an Netzwerk-Schalter**

Den Ausgang des Mikrofon-Arrays mit einem Netzwerkkabel an einen beliebigen Anschluss am Schalter anschließen, der Power over Ethernet (PoE) bereitstellt.

### ② **Computer an Netzwerk-Schalter**

Einen Computer an den Netzwerk-Schalter anschließen, um die Steuerung des Mikrofons und sonstiger Netzwerk-Komponenten durch die Software-Systemsteuerung zu bewerkstelligen.

### ③ **ANI4OUT (Digital-zu-Analog-Wandlung)**

**Vom Netzwerk-Schalter:** Netzwerkkabel zum Anschluss eines jeden ANI4OUT an den Netzwerk-Schalter verwenden. Eine einzelne ANI4OUT empfängt 4 Dante-Audiokanäle und wandelt diese in 4 Analogsignale um, die durch XLR-Ausgänge

oder Blockstecker übertragen werden. Durch Nutzung von zwei davon können alle 8 Kanäle von den Mikrofonen an Analogeingänge an einem Audio-Verarbeitungsgerät angeschlossen werden.

An ein Verarbeitungsgerät: Die ANI4OUT-Ausgänge zu den Eingängen des Verarbeitungsgeräts führen, um digitale Signalverarbeitung (akustische Echobeseitigung) bereitzustellen.

#### ④ **Anschluss an das entfernte Ende**

Den Ausgang vom Audioprozessor mit einem VOIP-Server oder einer Telefonleitung verbinden, um Audio zwischen dem nahen Ende und dem entfernten Ende zu übertragen.

#### ⑤ **Audio vom entfernten Ende zum Verstärker**

Das Audio vom entfernten Ende durch den Audioprozessorausgang zu einem Verstärker führen.

#### ⑥ **Verstärktes Audiosignal an Lautsprecher**

Die Lautsprecher an den Verstärker anschließen, um den Ton vom entfernten Ende zu übertragen

### <span id="page-42-0"></span>Web-Konferenz-Software mit Dante Virtual Soundcard

![](_page_42_Figure_2.jpeg)

### ① **Mikrofon an Netzwerk-Schalter**

Den Ausgang des Mikrofons mit einem Netzwerkkabel an einen beliebigen Anschluss am Schalter anschließen, der Power over Ethernet (PoE) bereitstellt.

#### ② **Computer an Netzwerk-Schalter**

Einen Computer an den Netzwerk-Switch anschließen, um die Steuerung des Mikrofons und sonstiger Netzwerk-Komponenten durch die Software-Systemsteuerung zu bewerkstelligen. Der Computer führt außerdem Dante Virtual Soundcard, Dante Controller und die Web-Konferenz-Software aus.

◦ **Dante Virtual Soundcard/Controller:** Dante Virtual Soundcard einschalten und Dante Controller nutzen, um das Signal des Mikrofon-Arrays zum Computer zu führen.

◦ **Web-Konferenz-Software:** Die Einstellungen des Audio-Eingangs und des Ausgabegeräts den entsprechenden Dante-Sender- und -Empfängerkanälen zuweisen.

#### ③ **Netzwerk-Schalter an ANI4OUT**

Netzwerkkabel zum Anschluss eines jeden ANI4OUT an den Netzwerk-Schalter verwenden. Jede Schnittstelle empfängt 4 Dante-Audiokanäle und wandelt diese in 4 Analogsignale um, die durch XLR-Ausgänge oder Blockstecker übertragen werden.

#### ④ **Audio vom entfernten Ende zum Verstärker**

Audio vom entfernten Ende zu einem Verstärker führen.

#### ⑤ **Verstärktes Audiosignal an Lautsprecher**

Die Lautsprecher an den Verstärker anschließen, um den Ton vom entfernten Ende zu übertragen.

## <span id="page-44-0"></span>Videokonferenz

![](_page_44_Figure_2.jpeg)

### ① **Mikrofon an Netzwerk-Schalter**

Den Ausgang des Mikrofons mit einem Netzwerkkabel an einen beliebigen Anschluss am Schalter anschließen, der Power over Ethernet (PoE) bereitstellt.

### ② **Computer an Netzwerk-Schalter**

Einen Computer an den Netzwerk-Schalter anschließen, um die Steuerung des Mikrofons und sonstiger Netzwerk-Komponenten durch die Software-Systemsteuerung zu bewerkstelligen.

### ③ **ANI4OUT (Digital-zu-Analog-Wandlung)**

Jede ANI4OUT empfängt 4 Dante-Audiokanäle und wandelt diese in 4 Analogsignale um, die durch XLR-Ausgänge oder Blockanschlüsse übertragen werden.

**Eingang:** Die ANI4OUT mit einem Netzwerkkabel an einen Netzwerk-Schalter anschließen

**Ausgang:** Den Analogausgang an den Audio-Eingang am Video-Codec anschließen

#### ④ **Anschluss des Video-Codec an das entfernte Ende**

Den Codec an das entsprechende Netzwerk zur Verbindung mit dem entfernten Ende anschließen.

#### ⑤ **Audio vom entfernten Ende zum Verstärker**

Das Audio vom entfernten Ende durch den Audio-Ausgang des Video-Codec zu einem Verstärker führen.

#### ⑥ **Verstärktes Audiosignal an Lautsprecher**

Die Lautsprecher an den Verstärker anschließen, um den Ton vom entfernten Ende zu übertragen.

# <span id="page-45-0"></span>Verwendung von Befehlszeichenfolgen

Dieses Gerät empfängt Logikbefehle über das Netzwerk. Viele mit Designer gesteuerte Parameter können mit der richtigen Befehlszeichenfolge auch durch ein Steuerungssystem einer Drittpartei gesteuert werden.

#### **Gängige Anwendungen:**

- Stummschaltung
- LED-Farbe und -Verhalten
- Laden von Voreinstellungen
- Individuelles Justieren der Pegel

Eine vollständige Liste der Befehlszeichenfolgen ist verfügbar unter:

[pubs.shure.com/command-strings/MXA310.](https://pubs.shure.com/command-strings/MXA310)

## <span id="page-45-1"></span>Reset

The reset button is located inside a small hole in the lower half of the microphone. Use a paperclip or other small tool to press the button.

![](_page_45_Picture_20.jpeg)

There are 2 reset functions:

### **Network reset (press button for 4-8 seconds)**

Resets all Shure control and audio network IP settings to factory defaults. Red LED rotates around ring.

### **Full factory reset (press button for longer than 8 seconds)**

Restores all network and web application settings to the factory defaults. Blue LED rotates around ring.

### <span id="page-46-0"></span>Software Reset Options

To simply revert settings without a complete hardware reset, use one of the following options:

**Reboot Device (Settings > Factory Reset):** Power-cycles the device as if it were unplugged from the network. All settings are retained when the device is rebooted.

**Default Settings (Presets > Restore default settings):** Restores audio settings back to factory settings (excluding device name, IP settings, and passwords).

# <span id="page-46-1"></span>**Störungssuche**

![](_page_46_Picture_152.jpeg)

![](_page_47_Picture_121.jpeg)

# <span id="page-47-0"></span>Shure-Kundendienst kontaktieren

Haben Sie nicht gefunden, nach was Sie suchen? [Wenden Sie sich für Unterstützung a](https://www.shure.com/en-US/about-us/contact-us#form)n den Kundendienst.

# <span id="page-47-1"></span>Technische Daten

Allgemeines

### Richtcharakteristik

*Alle Kanäle unabhängig voneinander einstellbar*

Niere, Superniere, Superniere, Torus, Kugelcharakteristik, Achtercharakteristik

## **Steckertyp**

RJ45

Versorgungsspannungen Power over Ethernet (PoE), Klasse 0

**Stromverbrauch** 4W, Maximum

### Gewicht

362 g (0,8 lbs)

### Gesamtabmessungen

*H x B x T*

3,6 x 13,4 x 13,4 cm ( 1,4 x 5,3 x 5,3 Zoll)

### **Steueranwendung**

HTML5 Browser-basiert

### Betriebstemperaturbereich

−6,7°C (20°F) bis 40°C (104°F)

### Lagerungstemperaturbereich

−29°C (20°F) bis 74°C (165°F)

### Audio

### Frequenzgang

100 bis 20,000 Hz

### AES67 oder Dante-Digitalausgang

![](_page_48_Picture_160.jpeg)

### Empfindlichkeit

*bei 1 kHz, , 15 dB GainEinstellung*

21 dBFS/Pa

### Maximaler Schalldruckpegel

*1 kHz bei 1 % Gesamtklirrfaktor, 15 dB GainEinstellung*

115,2 dB Schalldruckpegel

### **Signalrauschabstand**

bez. auf 94 dB Schalldruckpegel bei 1 kHz, -15 dB Gain-Einstellung

![](_page_48_Picture_161.jpeg)

### Latenz

*Schließt Dante-Latenz nicht ein*

 $<$ 1 ms

### Eigenrauschen

-15 dB Gain-Einstellung

Niere 19,2 dB Schalldruckpegel

![](_page_49_Picture_83.jpeg)

### Vernetzung

### Voraussetzungen für Kabel

Cat 5e oder höher (Abgeschirmtes Kabel empfohlen)

## <span id="page-49-0"></span>Frequency Response

Frequenzgang, gemessen mit einem Abstand von 61 cm.

![](_page_49_Figure_7.jpeg)

![](_page_50_Figure_1.jpeg)

**Hypercardioid**

![](_page_50_Figure_3.jpeg)

![](_page_51_Figure_1.jpeg)

![](_page_51_Picture_2.jpeg)

**Toroid**

![](_page_51_Figure_4.jpeg)

**Omnidirectional**

![](_page_52_Figure_1.jpeg)

**Cardioid**

![](_page_52_Figure_3.jpeg)

<span id="page-52-0"></span>**Bidirectional**

# Optionales Zubehör

![](_page_53_Picture_163.jpeg)

# <span id="page-53-0"></span>Wichtige Produktinformationen

Das Gerät ist für den Gebrauch bei Profi-Audioanwendungen vorgesehen.

**Hinweis:** Dieses Gerät darf nicht direkt an ein öffentliches Internet-Netzwerk angeschlossen werden.

Konformität in Bezug auf die elektromagnetische Verträglichkeit (EMV) mit E2-Umgebung: Gewerbe- und Leichtindustriegebiete. Die Prüfung beruht auf der Verwendung der mitgelieferten und empfohlenen Kabeltypen. Bei Verwendung von nicht abgeschirmten Kabeltypen kann die elektromagnetische Verträglichkeit beeinträchtigt werden.

Nicht ausdrücklich von Shure genehmigte Änderungen oder Modifikationen können den Entzug der Betriebsgenehmigung für das Gerät zur Folge haben.

#### **Konformitätskennzeichnung Industry Canada ICES-003:** CAN ICES-3 (B)/NMB-3(B)

Genehmigt unter der Verifizierungsvorschrift der FCC Teil 15B.

Bitte befolgen Sie die regionalen Recyclingverfahren für Akkus, Verpackungsmaterial und Elektronikschrott.

Dante is a registered trademark of Audinate Pty Ltd.

### <span id="page-53-1"></span>Information to the user

This equipment has been tested and found to comply with the limits for a Class B digital device, pursuant to part 15 of the FCC Rules. This equipment generates, uses, and can radiate radio frequency energy and, if not installed and used in accordance with the manufacturer's instruction manual, may cause interference with radio and television reception.

**Notice:** The FCC regulations provide that changes or modifications not expressly approved by Shure Incorporated could void your authority to operate this equipment.

These limits are designed to provide reasonable protection against harmful interference in a residential installation. This equipment generates uses and can radiate radio frequency energy and, if not installed and used in accordance with the instructions, may cause harmful interference to radio communications. However, there is no guarantee that interference will not occur in a particular installation. If this equipment does cause harmful interference to radio or television reception, which can be determined by turning the equipment off and on, the user is encouraged to try to correct the interference by one or more of the following measures:

- Reorient or relocate the receiving antenna.
- Increase the separation between the equipment and the receiver.
- Connect the equipment to an outlet on a circuit different from that to which the receiver is connected.
- Consult the dealer or an experienced radio/TV technician for help.

This device complies with part 15 of the FCC Rules. Operation is subject to the following two conditions:

- 1. This device may not cause harmful interference.
- 2. This device must accept any interference received, including interference that may cause undesired operation.

Die CE-Konformitätserklärung ist erhältlich bei: www.shure.com/europe/compliance

Bevollmächtigter Vertreter in Europa: Shure Europe GmbH Global Compliance Jakob-Dieffenbacher-Str. 12

75031 Eppingen, Deutschland Telefon: +49 7262 9249-0 E-Mail: info@shure.de www.shure.com

Dieses Produkt entspricht den Grundanforderungen aller relevanten Richtlinien der Europäischen Union und ist zur CE-Kennzeichnung berechtigt.

Die CE-Konformitätserklärung kann von Shure Incorporated oder einem der europäischen Vertreter bezogen werden. Kontaktinformationen sind im Internet unter www.shure.com zu finden.